© ООО «ЛЭС-ТВ» (Лабораторные Электронные Системы) 117246, Г. Москва, Научный проезд, дом 20, стр. 2. +7 (499) 995-05-90, [info@les.ru,](mailto:info@les.ru) [www.les.ru](http://www.les.ru/)

Перед эксплуатацией аппарата внимательно прочтите данное руководство и сохраните его для дальнейшего использования.

# РУКОВОДСТВО ПОЛЬЗОВАТЕЛЯ

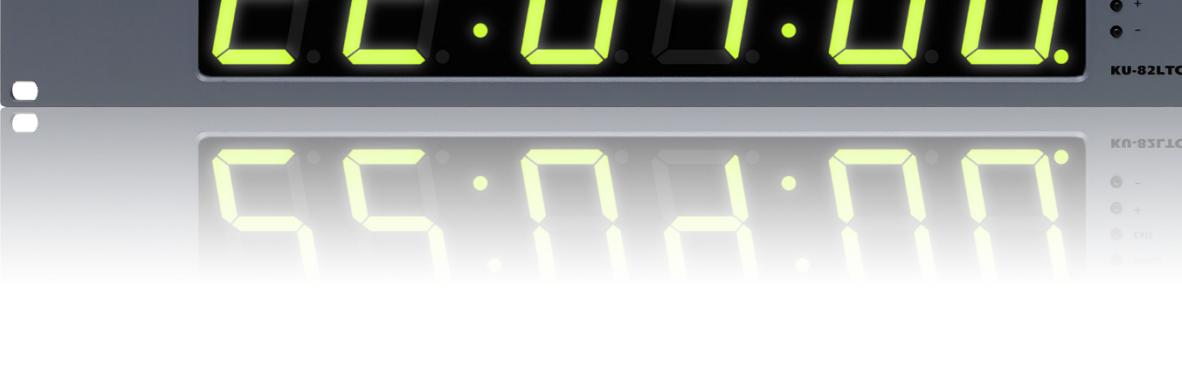

# **KU-82LTC**

**Панель индикации времени и тайм-кода с креплением на стену**

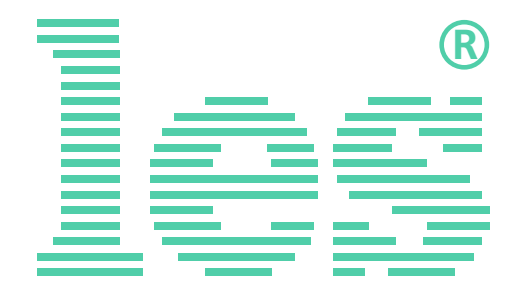

#### **Внимание!**

*Данное руководство пользователя соответствует версии программного обеспечения 9.3, устанавливаемое на панели индикации времени и тайм-кода с версией аппаратного исполнения 9.х.*

*Посмотреть версию можно через web-интерфейс на странице «Информация об изделии», строка «VERSION». Первая цифра (до точки) указывает на версию аппаратного исполнения, вторая (после точки) версия программного обеспечения.*

# Информация по изменению версий ПО

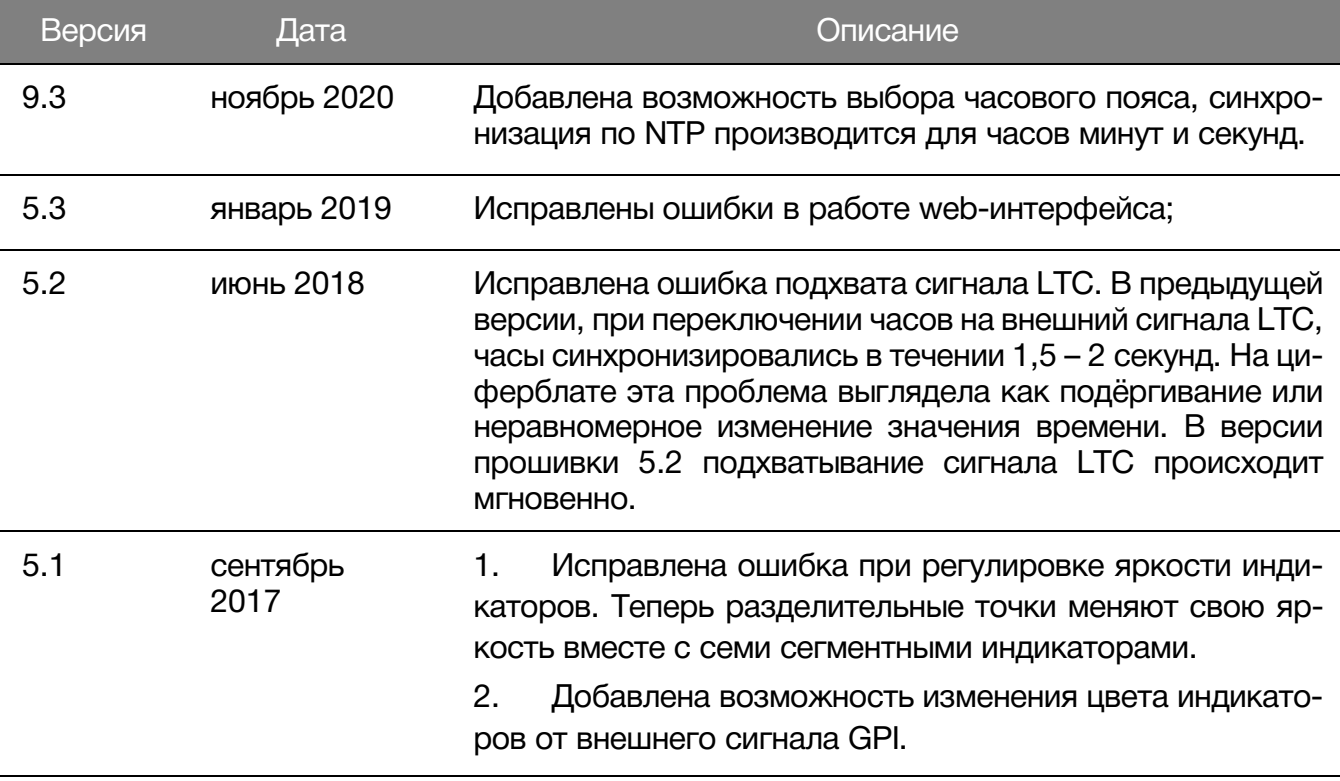

# Безопасность

- Для снижения риска возникновения пожара или удара электрическим током:
	- o Не подвергайте данное оборудование воздействию дождя и влаги;
	- o Используйте и храните его только в сухих местах;
	- o Держите оборудование на безопасном расстоянии от любых жидкостей. Не помещайте ёмкости с жидкостью на оборудование;
	- o Используйте только рекомендуемые дополнительные принадлежности.
- Для чистки корпуса используйте сухую или слегка влажную салфетку. Не пользуйтесь растворителями, не допускайте попадания внутрь корпуса влаги, кислот и щелочей.
- Не отвинчивайте панели корпуса. Внутри устройства нет деталей, подлежащих обслуживанию. Все необходимые органы управления и коммутационные разъёмы вынесены на боковую и заднюю панели. При необходимости ремонта обратитесь к производителю либо поставщику оборудования.
- Если не указано особо, оборудование должно эксплуатироваться в диапазоне температур от  $+5$  до  $+40$  °С, относительной влажности не более 70  $\pm$  15 % и отсутствии постоянной вибрации.
- Не подвергайте прибор воздействию избыточного тепла и влажности. После транспортировки при минусовой температуре, перед включением в сеть, необходимо дать устройству прогреться при комнатной температуре в течение 2 - 3 часов.
- Данное оборудование предназначено для использования только квалифицированным персоналом.
- Разъёмы шнура электропитания всегда должны быть в рабочем состоянии. Для полного отключения устройства от сети переменного тока - отсоедините шнур электропитания.
- Этот продукт имеет маркировку ЕАС и соответствует требованиям технических регламентов Таможенного союза:
	- o «Электромагнитная совместимость технических средств» (ТР ТС – 020 – 2011);

"О безопасности низковольтного оборудования" (ТР ТС - 004 - 2011).

# <span id="page-3-0"></span>Оглавление

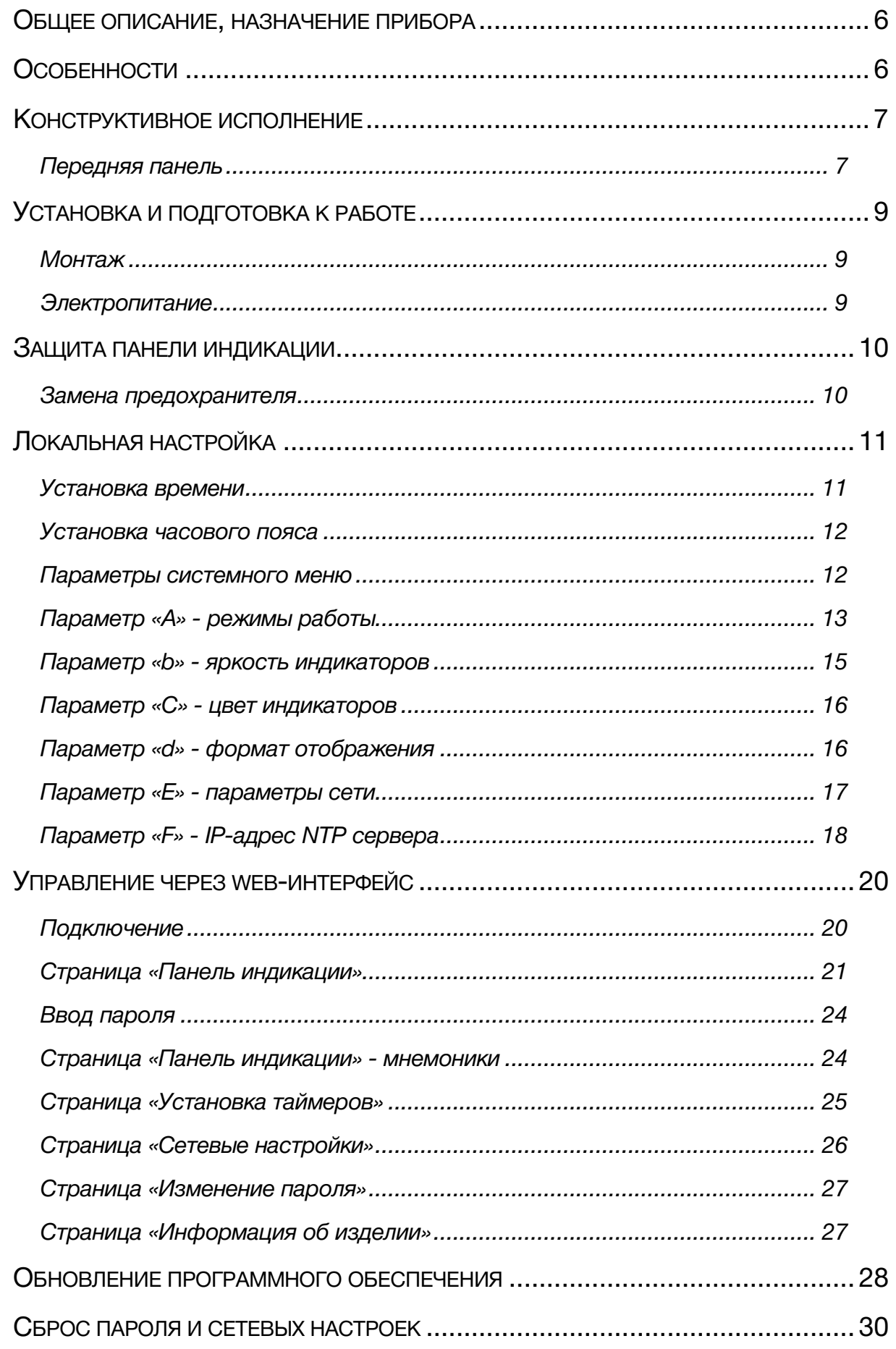

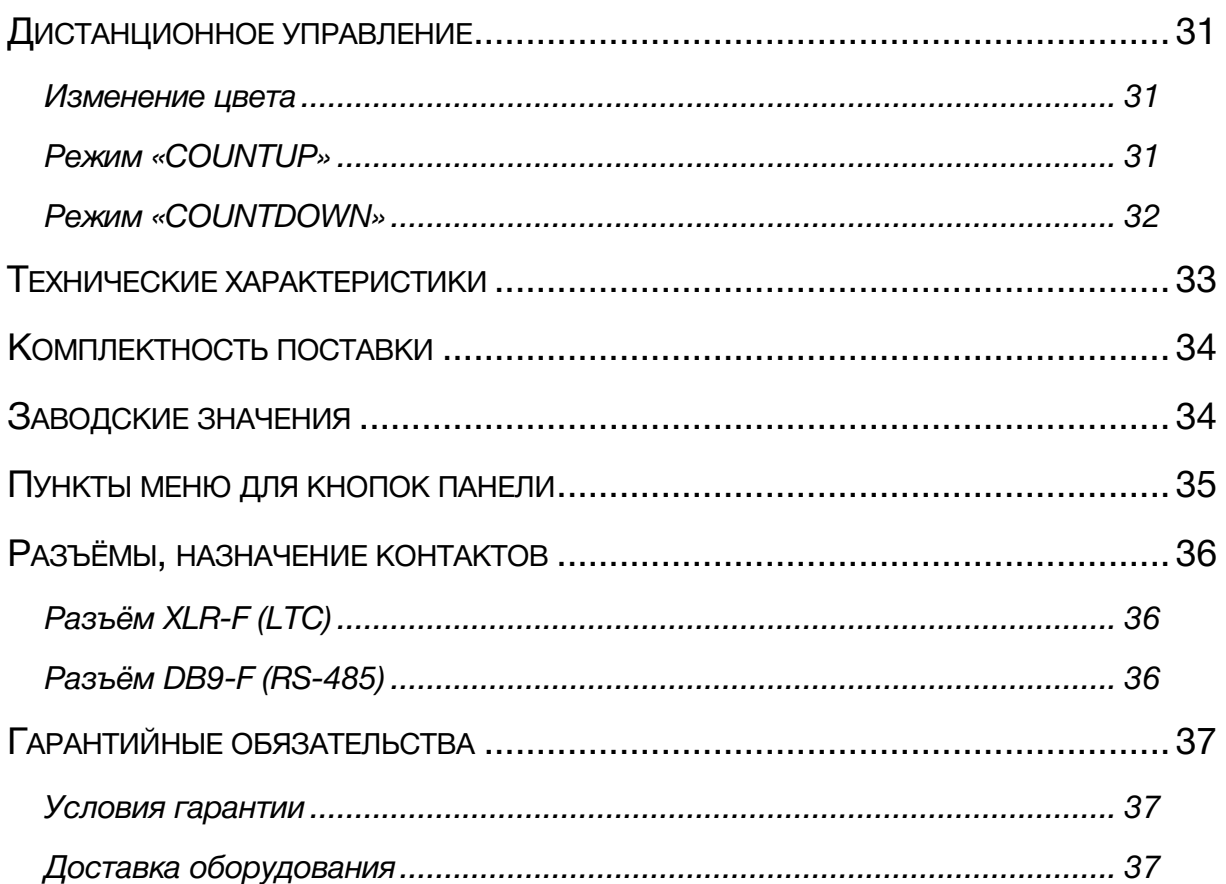

# <span id="page-5-0"></span>ОБЩЕЕ ОПИСАНИЕ, НАЗНАЧЕНИЕ ПРИБОРА

Панель индикации KU-82LTC предназначена для отображения текущего времени в системах часофикации телевизионных и радийных комплексов и везде, где есть необходимость отображения точного времени. Синхронизации времени происходит от сигналов LTC (LinearTimecode) или через сетевой интерфейс Ethernet по протоколу NTP (NetworkTimeProtocol).

Панель принимает сигнал LTC со скоростью от 0.5 до 2х от номинальной. Вход сигнала LTC – транcформаторный, гальванически развязанный, с чувствительностью от 0.3 В до 10 В полного размаха.

Высокое входное сопротивление позволяет подключить несколько панелей индикации параллельно к одному источнику сигнала LTC. Вход для сигнала LTC не чувствителен к его полярности, позволяет принимать как симметричные, так и несимметричные сигналы.

Панель имеет встроенные батарейные часы реального времени (RTC - Real Time Clock). В режимах «LTC+RTC» и «RTC+NTP» время на панели отображается даже после пропадания сигнала синхронизации.

Панель индикации может показывать:

сигнал LTC в формате часы-минуты-секунды или минуты-секунды-кадры;

RTC - текущее время, по встроенным часам в формате часы-минуты-секунды;

принимать и отображать состояние таймера отсчёта по сети Ethernet, например по протоколу UMD TSL v5.0.

Устройство имеет функцию таймера прямого и обратного отсчёта.

# <span id="page-5-1"></span>ОСОБЕННОСТИ

- − Отображение времени по сигналам LTC (Linear Timecode);
- − Часы реального времени (RTC);
- − Синхронизация RTC от сервера NTP;
- − Изменение цвета индикаторов по сигналу GPI;
- − Режим таймера, прямой (COUNTUP) и обратный (COUNTDOWN) отсчёты;
- В режиме «COUNTDOWN» можно изменять цвет и включать мигание в программируемый момент времени;
- − 16 пресетов (предустановок) для режима «COUNTDOWN»;
- − Запуск таймера и выбор пресета внешним GPI сигналом;
- − Отображение времени от внешнего Ethernet протокола;
- − Установка режимов работы с помощью кнопок, расположенных на корпусе или через web-интерфейс;
- − Крепление в стойку 19";
- − Высота корпуса 2U;
- Встроенный блок питания.

# КОНСТРУКТИВНОЕ ИСПОЛНЕНИЕ

<span id="page-6-0"></span>Панель индикации выполнена в 19" корпусе высотой 2U и глубиной 82 мм, имеет крепёжные отверстия для установки в телекоммуникационную стойку.

<span id="page-6-1"></span>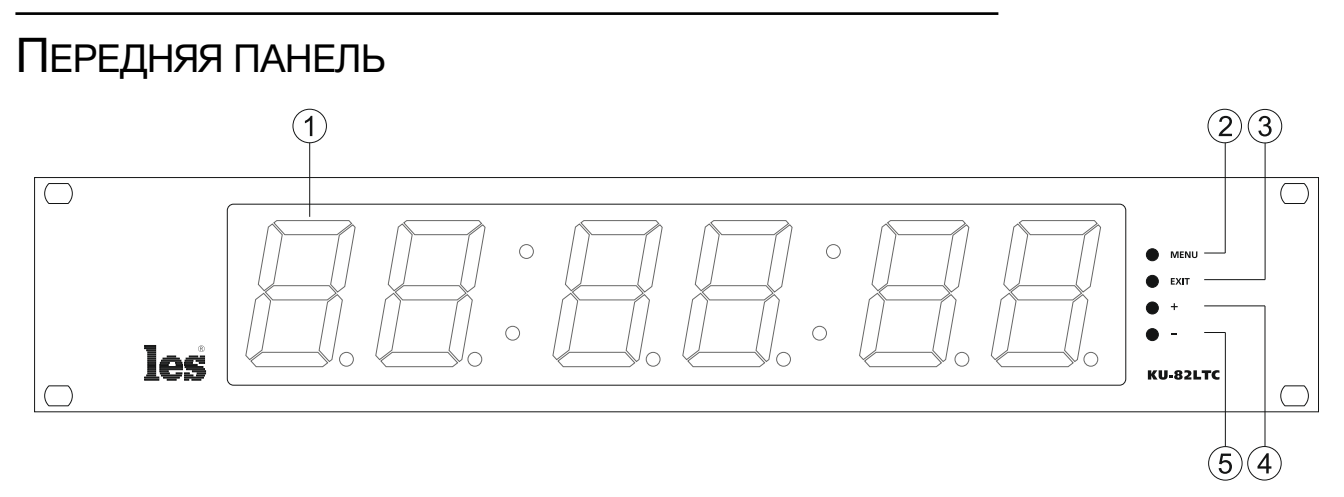

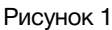

#### **1. Цифровой индикатор**

Шесть семисегментных светодиодных индикаторов, разделённых на три пары постоянно горящими или мигающими парами точек;

#### **2. Кнопка «MENU»**

Предназначена для входа в режим меню устройства;

#### **3. Кнопка «EXIT»**

Предназначена для выхода из подменю и режима меню;

#### **4. Кнопка «+»**

Предназначена для перемещения по меню и изменения параметров;

#### **5. Кнопка «-»**

Предназначена для перемещения по меню и изменения параметров.

# Задняя панель

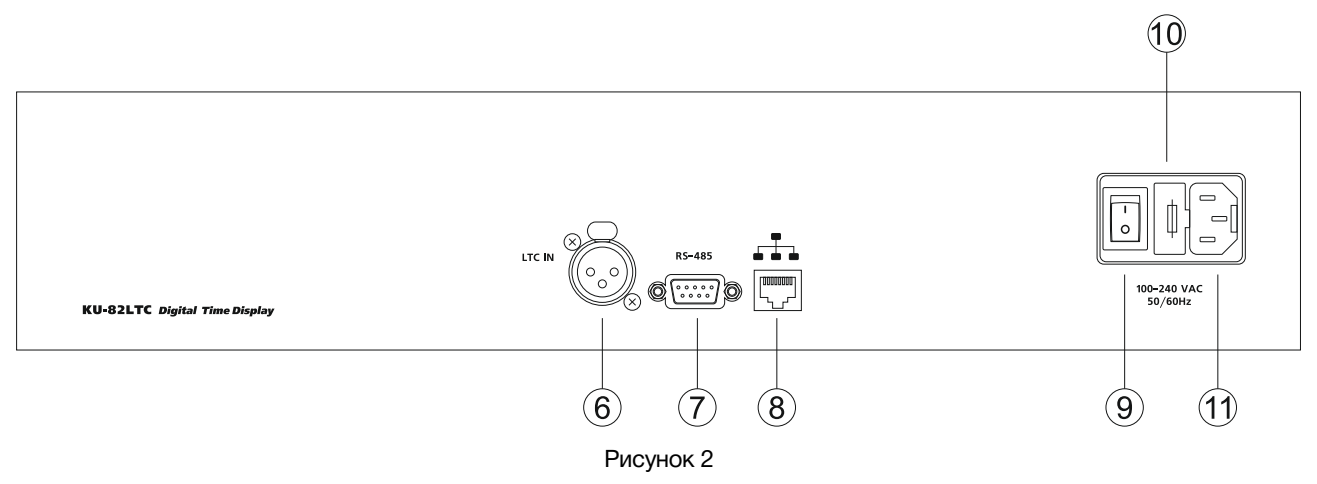

#### **6. Разъём «LTC IN»**

Разъём 3-pin XLR female, предназначен для подключения источника сигнала линейного тайм-кода (LTC).

Вход не чувствителен к полярности, на него можно подавать симметричные и несимметричные сигналы.

Вход запараллелен со входом LTC на разъёме "RS-485";

#### **7. Разъём «RS-485»**

Разъём DB-9 female, предназначен для подключения двух сигналов GPI, одного LTC и напряжения питания +12V\1A.

Вход разъёма для сигнала LTC запараллелен с разъёмом "LTC IN;

#### **8. Разъём «LAN»**

Разъём RJ-45, предназначен для подключения к сети Ethernet;

#### **9. Выключатель «100-240 VAC 50Hz»**

Предназначен для включения панели индикации;

#### **10. Предохранитель**

Отсек с плавкими предохранителями (2 шт.), один рабочий второй запасной;

#### **11. Разъём «100-240 VAC 50Hz»**

Разъём IEC C13 предназначен для подключения сети электропитания 230В.

#### **Внимание!**

*Производитель оставляет за собой право вносить изменения в конструкцию и схемотехнику прибора, не влияющие на его функциональные свойства.*

# <span id="page-8-0"></span>УСТАНОВКА И ПОДГОТОВКА К РАБОТЕ

# <span id="page-8-1"></span>МОНТАЖ

На фронтальной панели корпуса имеются крепёжные отверстия для установки устройства в телекоммуникационную стойку шириной 19".

С помощью стандартного крепёжного комплекта закрепите панель индикации в предназначенном для неё месте.

Допускается размещение устройства в стойке вплотную с другим оборудованием, без пропусков на вентиляцию.

Подключите все необходимые сигнальные кабели к разъёмам, расположенным на задней стенке панели индикации.

# <span id="page-8-2"></span>ЭЛЕКТРОПИТАНИЕ

В панели индикации KU-82LTC имеется возможность подключения электропитания от источников переменного или постоянного тока.

Подключите панель индикации к распределителю электропитания 230 В, кабель питания входит в комплект поставки.

Для питания панели индикации от источника постоянного тока используйте разъём «RS-485». В этом разъёме выделена группа контактов (см. «Приложение В – разъёмы, назначение контактов») для подключения электропитания. KU-82LTC работает от напряжения 12 В, с максимальным током потребления 1 А,

#### **Внимание!!!**

*Нельзя подключать к устройству источник постоянного и переменного тока одновременно.*

Для включения KU-82LTC, на задней стенке имеется выключатель (рисунок 2). Включите панель индикации – индикаторы загорятся.

#### **Внимание!!!**

*При работе панели индикации от сети переменного тока, на контактах 1 и 6 разъёма 7 (рисунок 2), будет присутствовать напряжение +12В. Вы можете запитать от этих контактов любое другое устройство с током потребления не более 1 А.*

# <span id="page-9-0"></span>ЗАЩИТА ПАНЕЛИ ИНДИКАЦИИ

Для защиты устройства от короткого замыкания и перегрузок в сети электропитания во входной цепи панели индикации установлен плавкий предохранитель.

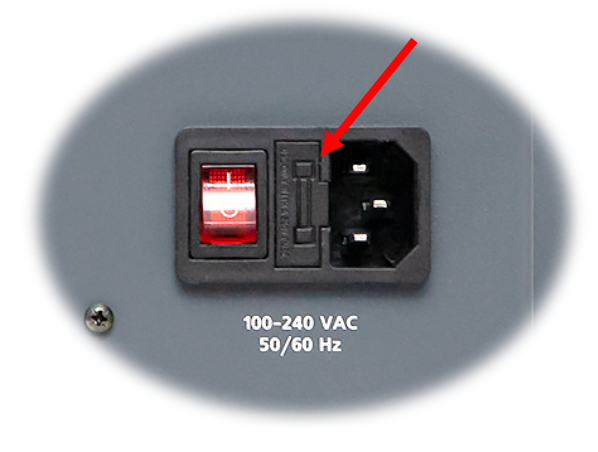

Рисунок 3

В случае аварийной ситуации, вызванной чрезмерными значениями силы тока, плавкая вставка предохранителя перегорит, тем самым разорвёт входную цепь прибора и предотвратит последующее разрушение более ценных элементов устройства.

# <span id="page-9-1"></span>ЗАМЕНА ПРЕДОХРАНИТЕЛЯ

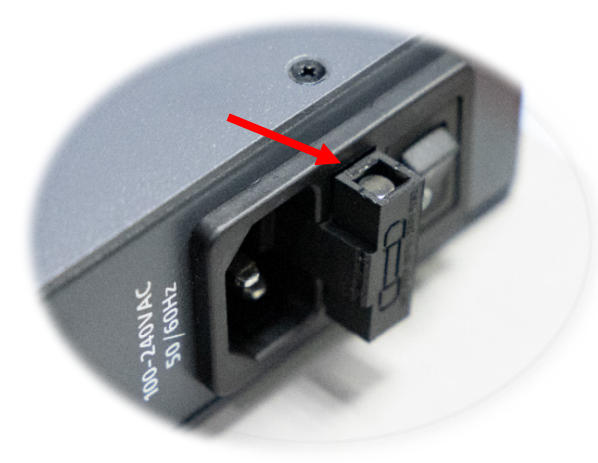

Чтобы заменить предохранитель – извлеките с помощью плоской отвёртки отсек с предохранителями потянув его на себя.

Рисунок 4

В отсеке находятся два предохранителя: рабочий и запасной.

Замените вышедший из строя предохранитель и установите отсек предохранителей на своё место.

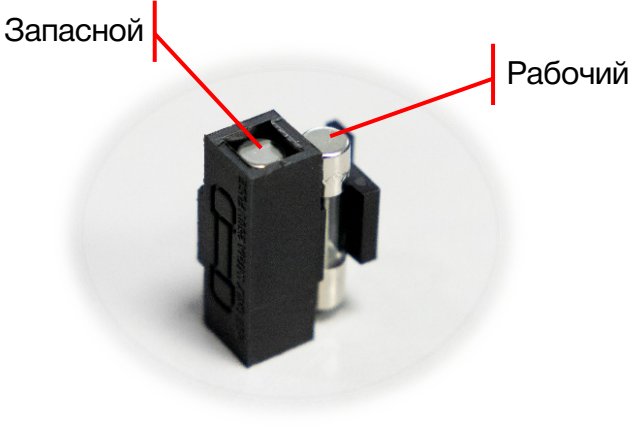

# ЛОКАЛЬНАЯ НАСТРОЙКА

## <span id="page-10-0"></span>Кнопки оперативного управления

На фронтальной панели, справа от индикаторов, расположены четыре кнопки локального управления: «MENU»; «EXIT»; «+»; «-» (рисунок 2).

### «MENU»

Кнопка предназначена для входа в меню устройства и перехода между значениями внутри меню. В зависимости от продолжительности нажатия на кнопку можно управлять разными настройками.

#### «EXIT»

Кнопка предназначена для выхода из режима ввода значения и выхода из режима меню.

 $«+», «=»$ 

Эти кнопки предназначены для выбора параметра и изменения его значения.

#### **Внимание!!!**

*Если не нажимать кнопки оперативного управления в течении 20 секунд – панель индикации времени автоматически выйдет из режима меню.*

# <span id="page-10-1"></span>УСТАНОВКА ВРЕМЕНИ

Ручная установка времени возможна только при работе панели индикации в режиме «RTC» (часы реального времени). Для перехода в режим установки, кратковременно нажмите на кнопку "MENU" (удерживая её менее 1 секунды).

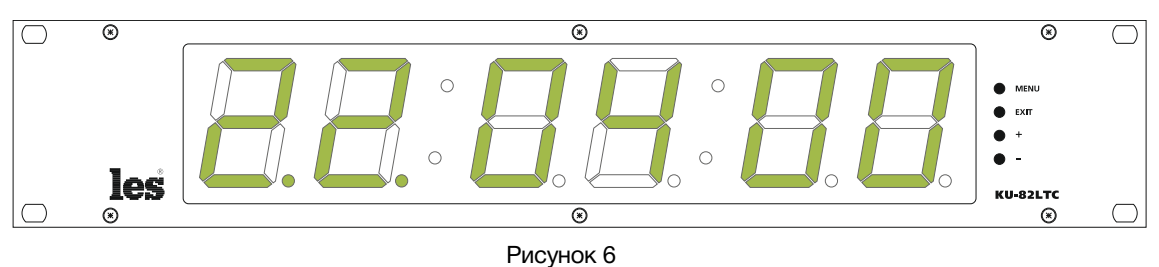

Под цифрами часов загорятся две жёлто-зелёные точки. Точки показывают какой параметр: часы, минуты или секунды будет изменяться. Выбор часов, минут или секунд производится кнопкой «MENU», значения устанавливаются кнопками «+» и «-».

# <span id="page-11-0"></span>УСТАНОВКА ЧАСОВОГО ПОЯСА

Установка часового пояса возможна только при работе панели индикации в режиме «RTC+NTP» (часы реального времени + синхронизация от сервера NTP). Для перехода в режим установки, кратковременно нажмите на кнопку "MENU" (удерживая её менее 1 секунды).

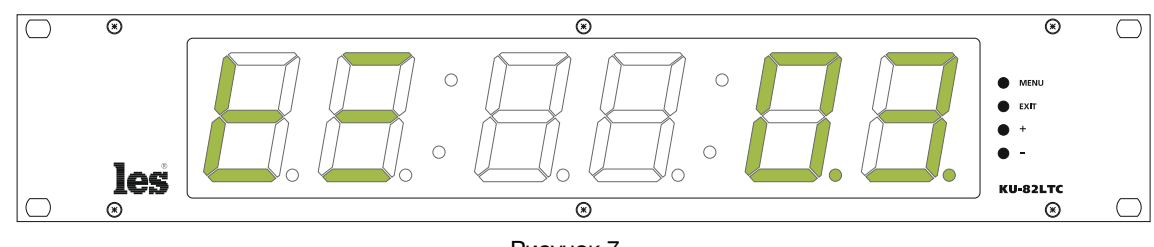

Рисунок 7

При помощи кнопок «+» и «-» установите часовой пояс.

Для выхода нажмите кнопку «EXIT», панель индикации времени перейдёт в рабочий режим, все сделанные изменения сохранятся.

# <span id="page-11-1"></span>ПАРАМЕТРЫ СИСТЕМНОГО МЕНЮ

Нажмите на кнопку «MENU» и удерживайте её дольше 1 секунды – панель индикации переключится в системное меню.

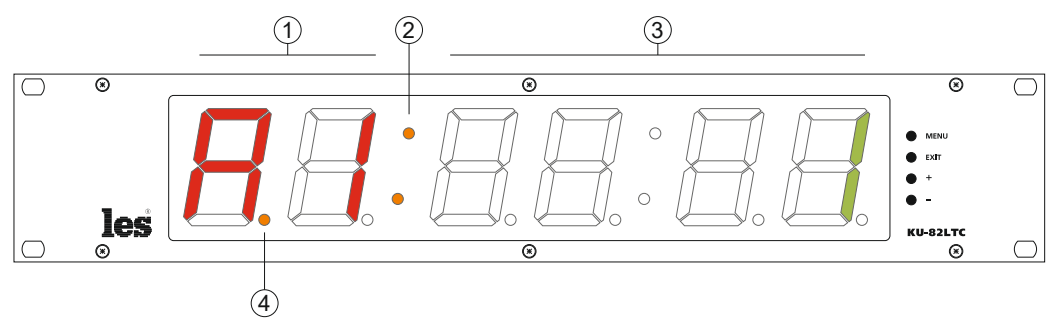

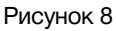

- 1. Два символа: буквенный и цифровой. Отображают параметр системного меню. Всегда светятся красным цветом.
- 2. Две оранжевые точки. Обозначают, что устройство находится в системном меню. Светятся постоянно.
- 3. Четыре цифровых символа, отображают значение параметра. Всегда светятся жёлто-зелёным.
- 4. Оранжевая точка. Обозначает символ, который будет изменяться при нажатии на кнопку «+» или «-». Оранжевая точка всегда мигает.

Системное меню панели индикации времени состоит из шести параметров. Параметры обозначаются латинскими буквами: «A»; «b»; «C»; «d»; «E»; «F», и отображаются на левом индикаторе красным цветом (1 на рисунке 8).

Следующая за параметром цифра показывает номер подменю параметра. У параметров «A», «b», «C» и «d» одно подменю, всегда светится цифра «1». Параметры «E» и «F» имеют несколько подменю.

Для переключения между параметром, подменю и значением параметра используйте кнопку «MENU».

Параметр «A» - переключает режимы работы панели индикации времени. Параметр «b» - управляет яркостью свечения индикаторов. Параметр «C» - изменяет цвет индикаторов, жёлто-зелёный или красный. Параметр «d» - изменяет формат отображения сигнала LTC: «часы-минуты-секунды» или «минуты-секунды-кадры». Параметр «E» - производится установка сетевых настроек. Параметр «F» - производится установка IP-адреса сервера NTP.

#### **Внимание!!!**

*При входе в системное меню на индикаторе отображается тот параметр, который вы корректировали в последней сессии.*

## <span id="page-12-0"></span>ПАРАМЕТР «А» - РЕЖИМЫ РАБОТЫ

В параметре «A» выбирается режим работы для панели индикации времени. В устройстве реализовано семь режимов работы:

#### 1.  $\kappa$ RTC + NTP»

В этом режиме отображается текущее время по данным встроенных часов реального времени.

Каждые 30 секунд происходит синхронизация по сети с сервером точного времени по протоколу NTP.

Установку часового пояса смотрите в разделе «Установка часового пояса».

Ввести IP-адрес сервера NTP можно при помощи кнопок оперативного управления (см. раздел: «Параметр «F» – IP-адрес сервера NTP») или через web-интерфейс (см. раздел: «Закладка «Сетевые настройки»).

При синхронизации с сервером NTP на панели индикации времени загорится правая нижняя точка возле секунд. При разрыве связи точка погаснет.

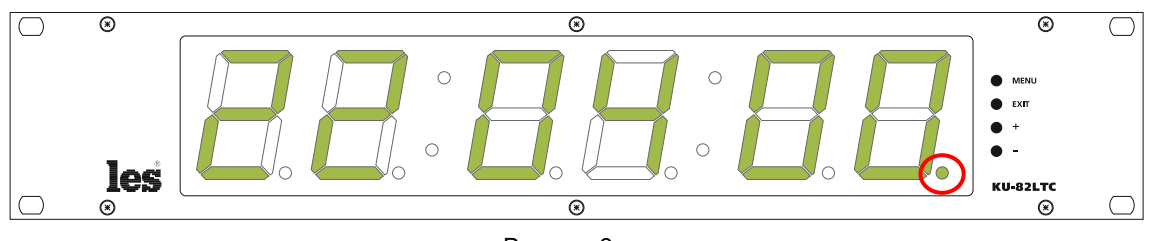

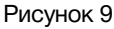

## 2. «RTC»

Режим Real Time Clock (часы реального времени) - отображает текущее время по данным встроенных часов реального времени. В этом режиме возможна установка часов, минут и секунд.

Установить время можно при помощи кнопок оперативного управления (см. раздел «Установка реального времени») или через web-интерфейс (см. раздел «Закладка «Панель индикации»).

Точность хода часов в режиме «RTC» составляет ±5 секунд в сутки.

Для работы часов реального времени при пропадании питания, внутри панели имеется батарейка «CR2032 H».

## $3.$  «LTC + RTC»

В этом режиме отображается временной код из сигнала LTC (Linear Timecode). Параметром «d» можно выбрать формат отображения «часы-минуты-секунды» или «минуты-секунды-кадры».

По полученным данным синхронизируются встроенные часы реального времени, на панели индикации времени загорится правая нижняя точка возле секунд (рисунок 9).

При пропадании сигнала LTC панель продолжит отображение времени от встроенных часов, точка синхронизации погаснет.

## 4. «LTC»

В этом режиме отображается временной-код из сигнала LTC (Linear Timecode). Параметром «d» можно выбрать формат отображения «часы-минуты-секунды» или «минуты-секунды-кадры». При отсутствии сигнала LTC на панели индикации будут отображаться прочерки.

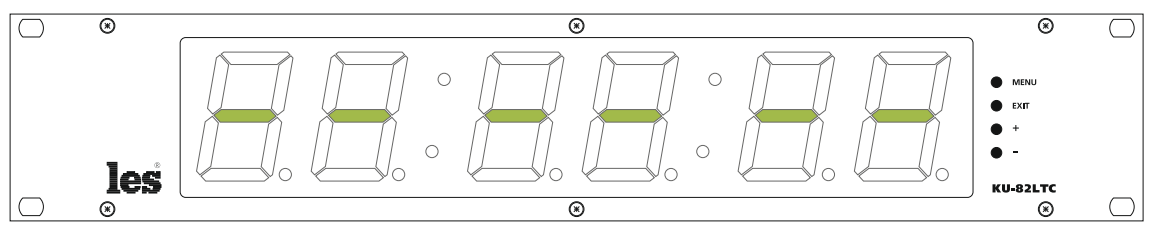

Рисунок 10

## 5. «UMD»

В этом режиме отображаются данные, принятые по протоколу TSL UMD v5.0 через сеть Ethernet.

Для корректной работы в этом режиме каждое устройство должно иметь свой адрес. После приёма пакета данных проводится сравнение адреса в пакете с адресом, установленном в настройках и при их совпадении, пакет обрабатывается.

Адрес UMD задаётся через web-интерфейс, см. в разделе «Сетевые настройки».

## 6. «COUNTUP»

Таймер прямого отсчёта. В этом режиме можно запустить таймер, остановить его в любой момент и затем снова продолжить отсчёт, выставить таймер на ноль.

Запуск, остановка и обнуление таймера происходит сигналами GPI. см. раздел: "Дистанционное управление".

## 7. «COUNTDOWN»

Таймер обратного отсчёта времени. Для этого режима можно настроить 16 пресетов с различными значениями. В каждом пресете можно задать момент изменения цвета и мигания индикаторов.

Выбор и запуск пресета производится сигналами GPI. См. раздел: «Дистанционное управление».

Настройка пресетов для режима "COUNTDOWN" описана в разделе «Закладка «Установка таймеров».

Для выбора режима работы нажмите и удерживайте не менее 1 секунды кнопку "MENU", панель индикации переключится в системное меню.

Два первых (красных) символа обозначают параметр меню (1 на рисунке 8). Мигающая оранжевая точка указывает символ, который будет изменяться.

При помощи кнопок «+» и «-» выберите параметр «A».

Кратковременно нажмите на кнопку «MENU» – оранжевая точка переместится на шестой символ индикатора, он показывает в каком режиме работы находится панель. При помощи кнопок «+» и «-» выберите нужный режим работы.

Нажмите кнопку «EXIT» - оранжевая точка переместится на первый символ (1 рисунка 8). Если вам необходимо отредактировать другой параметр, воспользуйтесь кнопками «+» и «-» для перехода или нажмите ещё раз кнопку «EXIT» – панель переключится в рабочий режим.

# <span id="page-14-0"></span>ПАРАМЕТР «B» - ЯРКОСТЬ ИНДИКАТОРОВ

В параметре «b» настраивается яркость свечения индикаторов в диапазоне от 1 до 6:

«1» – самое слабое свечение;

«6» – самое сильное свечение.

Для настройки яркости, войдите в системное меню и при помощи кнопок «+» и «-» выберите параметр «b».

Кратковременно нажмите на кнопку «MENU» – оранжевая точка переместится к шестому символу, который показывает действующее значение яркости.

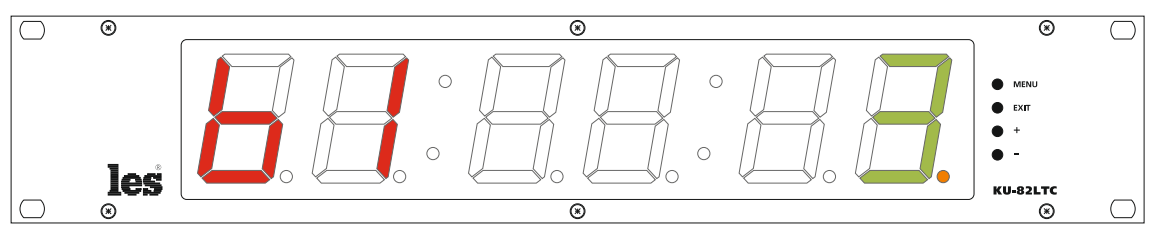

При помощи кнопок «+» и «-» выберите необходимую яркость свечения индикаторов и нажмите кнопку «EXIT». Если вам необходимо отредактировать другой параметр, воспользуйтесь кнопками «+» и «-» или нажмите ещё раз «EXIT» – панель переключится в рабочий режим.

# <span id="page-15-0"></span>ПАРАМЕТР «С» - ЦВЕТ ИНДИКАТОРОВ

В параметре «C» настраивается цвет индикаторов:

«1» – жёлто-зелёный;

«2» – красный.

Для выбора цвета, войдите в системное меню и при помощи кнопок «+» и «-» выберите параметр «С».

Кратковременно нажмите на кнопку «MENU» – оранжевая точка переместится к шестому символу, который показывает действующее значение цвета.

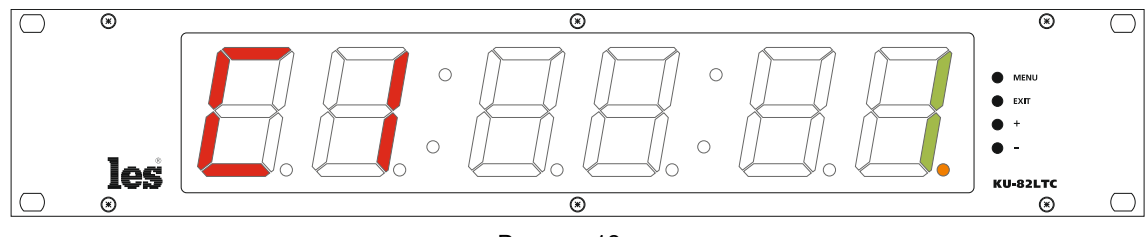

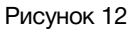

При помощи кнопок «+» и «-» выберите цвет индикаторов и нажмите кнопку «EXIT». Если вам необходимо отредактировать другой параметр, воспользуйтесь кнопками «+» и «-» для перехода в него или нажмите ещё раз «EXIT» – панель переключится в рабочий режим.

# <span id="page-15-1"></span>ПАРАМЕТР «D» - ФОРМАТ ОТОБРАЖЕНИЯ

В параметре «d» настраивается формат отображения времени для режимов работы панели индикации «LTC + RTC» и «LTC»:

«1» – часы : минуты : секунды;

«2» – минуты : секунды : кадры.

Для выбора формата отображения – войдите в системное меню и при помощи кнопок «+» и «-» выберите параметр «d».

Кратковременно нажмите на кнопку «MENU» – оранжевая точка переместится к шестому символу, который показывает действующий формат отображения.

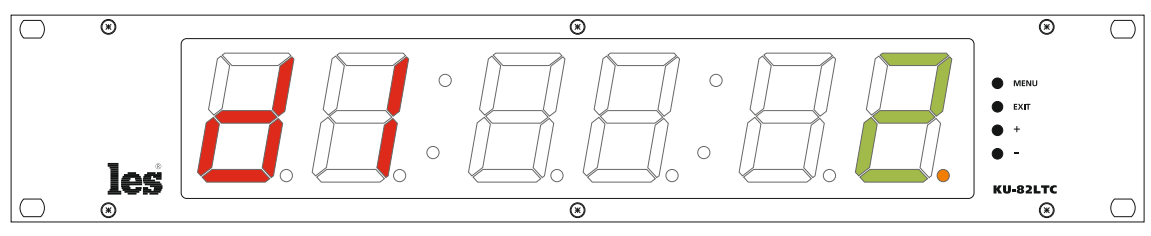

При помощи кнопок «+» и «-» выберите нужный формат и нажмите кнопку «EXIT». Если вам необходимо отредактировать другой параметр, воспользуйтесь кнопками «+» и «-» для перехода в него или нажмите ещё раз «EXIT» – панель переключится в рабочий режим.

# <span id="page-16-0"></span>ПАРАМЕТР «Е» - ПАРАМЕТРЫ СЕТИ

В параметре «E» настраивается IP-адрес панели индикации. Подключение к сети Ethernet позволяет:

- настраивать панель через web-интерфейс;
- синхронизировать часы от NTP сервера;
- получать данные по протоколу TSL UMD v5.0;
- обновлять программное обеспечение;

Для настройки IP-адреса, войдите в системное меню и при помощи кнопок «+» и «-» выберите параметр «E».

Кратковременно нажмите на кнопку «MENU» – оранжевая точка переместится ко второму красному символу (подменю параметра).

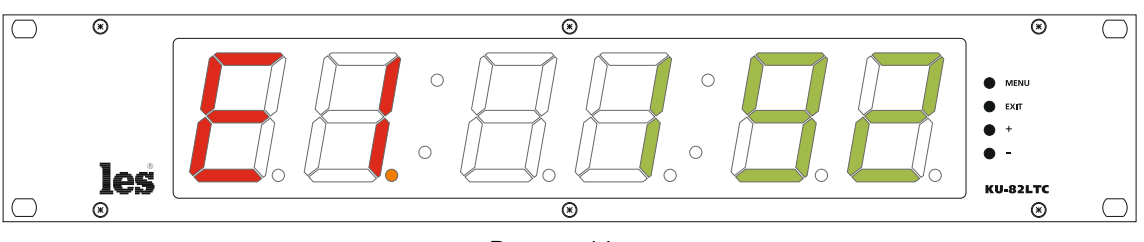

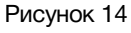

- a) При помощи кнопок «+» и «-» выберите подменю для редактирования. Параметр «E» имеет 12 подменю:
	- «E1» 1-й байт IP- адреса; «E2» – 2-й байт IP- адреса; «E3» – 3-й байт IP- адреса; «E7» – 3-й байт маски; «E8» – 4-й байт маски;
	- «E4» 4-й байт IP- адреса;
	- «E5» 1-й байт маски;
	- «E6» 2-й байт маски;
- 
- 
- «E9» 1-й байт шлюза;
- «EA» 2-й байт шлюза;
- «Eb» 3-й байт шлюза;
- «EC» 4-й байт шлюза.
- b) Кратковременно нажмите на кнопку «MENU» начнут мигать три оранжевые точки под символами значения параметра.

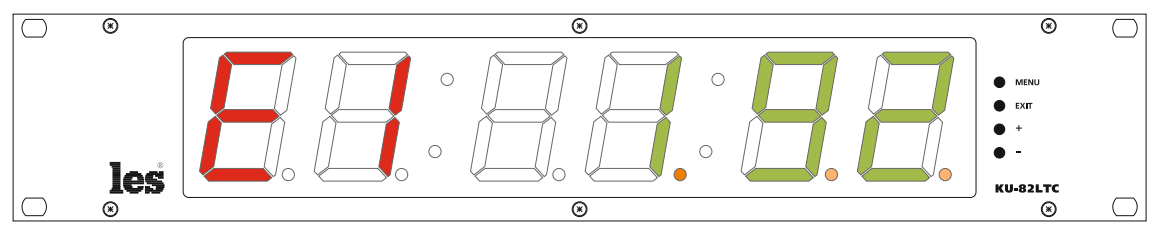

- c) При помощи кнопок «+» и «-» установите значение первого байта IP-адреса. Кратковременное нажатие на кнопки «+» и «-» изменяет параметр на одно значение, если нажать и удерживать кнопку – значение будет меняться автоматически.
- d) После установки значения, нажмите кнопку «EXIT» оранжевая точка переместится на второй символ индикатора (выбор подменю). При помощи кнопок «+» и «-» выберите следующее подменю.

Повторяя операции «а); b); c); d)» - введите IP-адрес, маску и шлюз для панели индикации времени.

После ввода IP-адреса, нажмите кнопку «EXIT» - оранжевая точка переместится на первый символ часов (1 рисунка 8). Если вам необходимо отредактировать другой параметр, для перехода воспользуйтесь кнопками «+» и «-» или ещё раз нажмите «EXIT» – панель переключится в рабочий режим.

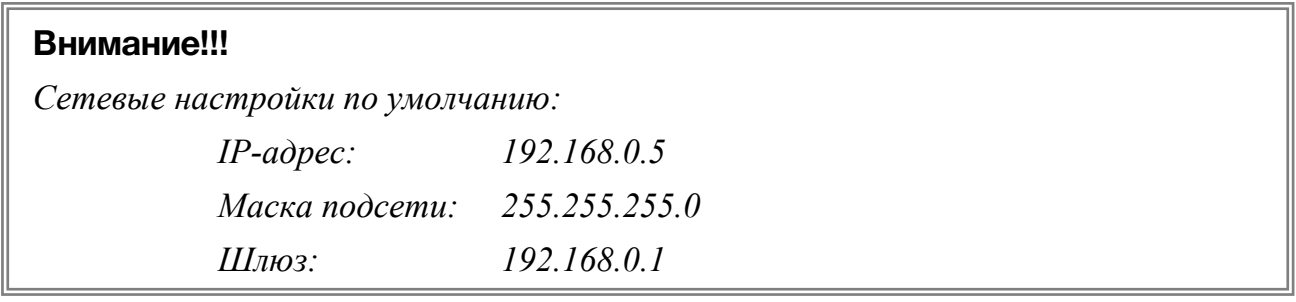

# <span id="page-17-0"></span>ПАРАМЕТР «F» - IP-АДРЕС NTP СЕРВЕРА

В параметре «F» вводится IP-адрес NTP сервера.

В режиме работы «RTC+NTP» - часы реального времени синхронизируются от NTP сервера. Синхронизация происходит каждые 30 секунд.

Для установки IP-адреса NTP сервера войдите в системное меню и при помощи кнопок «+» и «-» выберите параметр «F»

Кратковременно нажмите на кнопку «MENU» – оранжевая точка переместится на второй символ - подменю параметра.

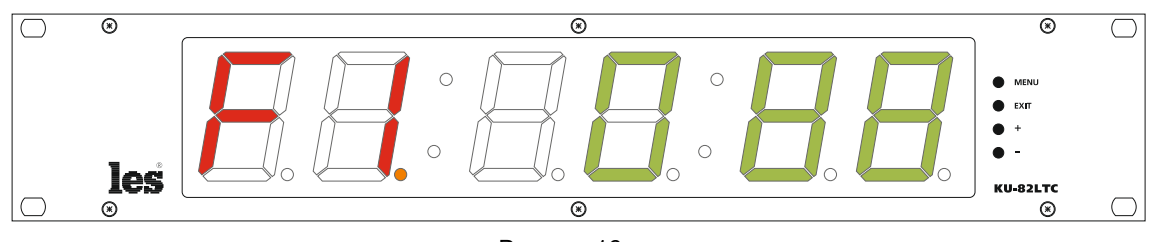

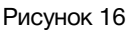

a) При помощи кнопок «+» и «-» выберите подменю для редактирования:

«F1» – 1-й байт IP- адреса сервера;

«F3» – 3-й байт IP- адреса сервера;

«F2» – 2-й байт IP- адреса сервера;

- «F4» 4-й байт IP- адреса сервера.
- b) Кратковременно нажмите на кнопку «MENU» начнут мигать три оранжевые точки под символами значения параметра.

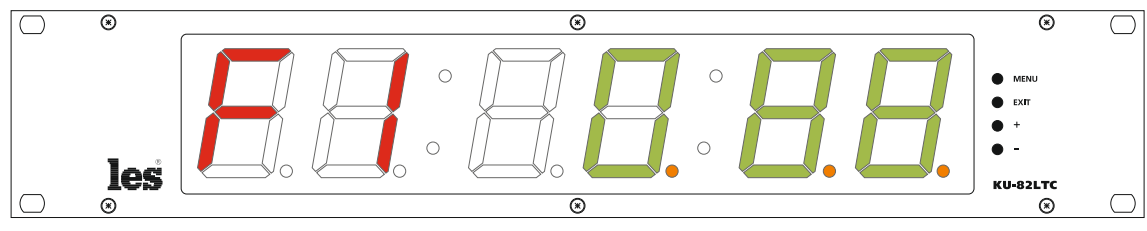

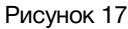

- a) При помощи кнопок «+» и «-» установите значение первого байта IP-адреса. Кратковременное нажатие на кнопки «+» и «-» изменяет параметр на одно значение, если нажать и удерживать кнопку – значение будет меняться автоматически.
- b) После установки значения, нажмите кнопку «EXIT» оранжевая точка переместится на второй символ индикатора (выбор подменю). При помощи кнопок «+» и «-» выберите следующее подменю.

Повторяя операции «а); b); c); d)», введите IP-адрес сервера NTP.

После ввода данных, нажмите кнопку «EXIT». Если вам необходимо отредактировать другой параметр, для перехода воспользуйтесь кнопками «+» и «-» или ещё раз нажмите «EXIT» – панель переключится в рабочий режим.

#### **Внимание!!!**

*По умолчанию IP-адрес NTP сервера: 88.147.254.227*

# <span id="page-19-0"></span>УПРАВЛЕНИЕ ЧЕРЕЗ WEB-ИНТЕРФЕЙС

# <span id="page-19-1"></span>ПОДКЛЮЧЕНИЕ

В панели индикации имеется возможность удалённого управления по сети Ethernet через WEB-интерфейс.

При первом включении или после перевода к заводским настройкам IP-адрес панели: 192.168.0.5

#### **Внимание!!!**

*Необходимо чтобы персональный компьютер находился в той же подсети что и панель индикации, 192.168.0.1/254.*

Запустите web-браузер на вашем ПК.

#### **Внимание!!!**

*Для корректной работы пользуйтесь программами Chrome, Firefox или Opera. Не рекомендуется использовать Microsoft Internet Explorer и Microsoft Edge.*

В адресной строке браузера введите IP-адрес: 192.168.0.5, откроется страница «Панель индикации».

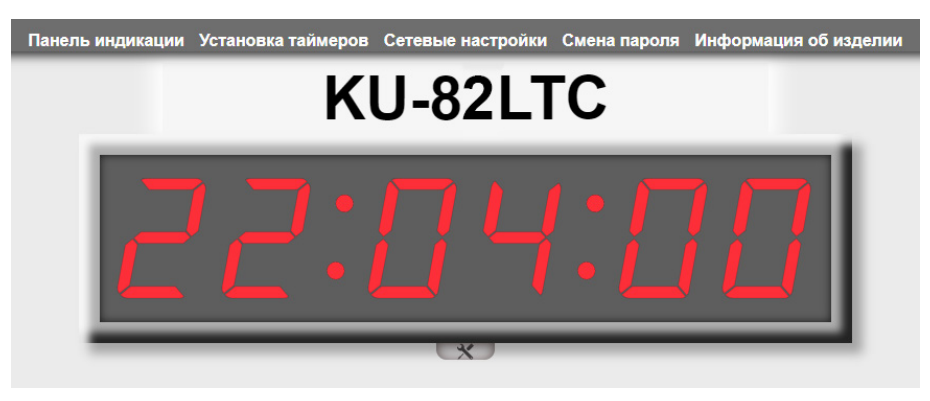

Рисунок 18

В верхней части web-интерфейса расположены закладки страниц управления. Наведите курсор мышки на нужную закладку (выбранная закладка изменит цвет), кликните по ней – откроется соответствующая страница:

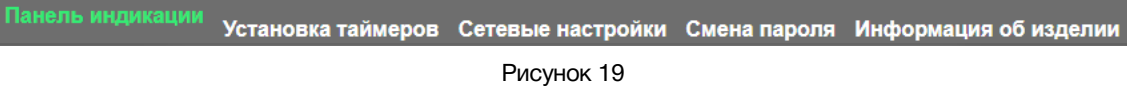

# <span id="page-20-0"></span>СТРАНИЦА «ПАНЕЛЬ ИНДИКАЦИИ»

Страница «Панель индикации» является стартовой. Информация на графическом индикаторе, полностью дублирует информацию с самой панели KU-82LTC.

Ниже изображения индикатора расположена кнопка настроек.

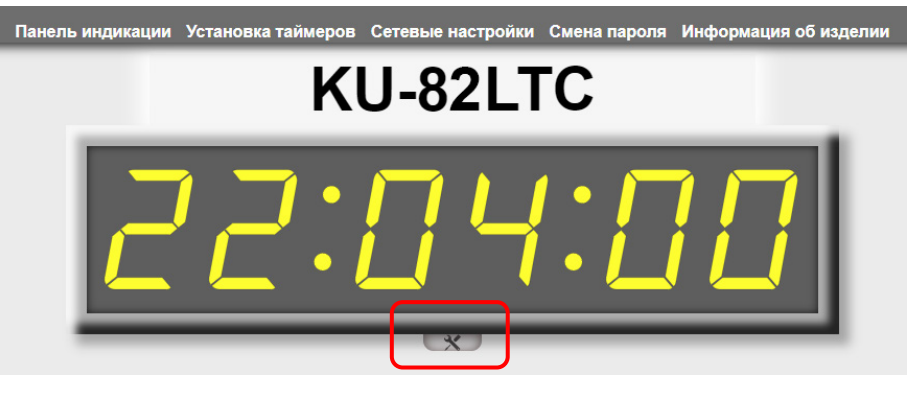

Рисунок 20

Кликните мышкой по кнопке, развернётся окно с элементами управления основными параметрами.

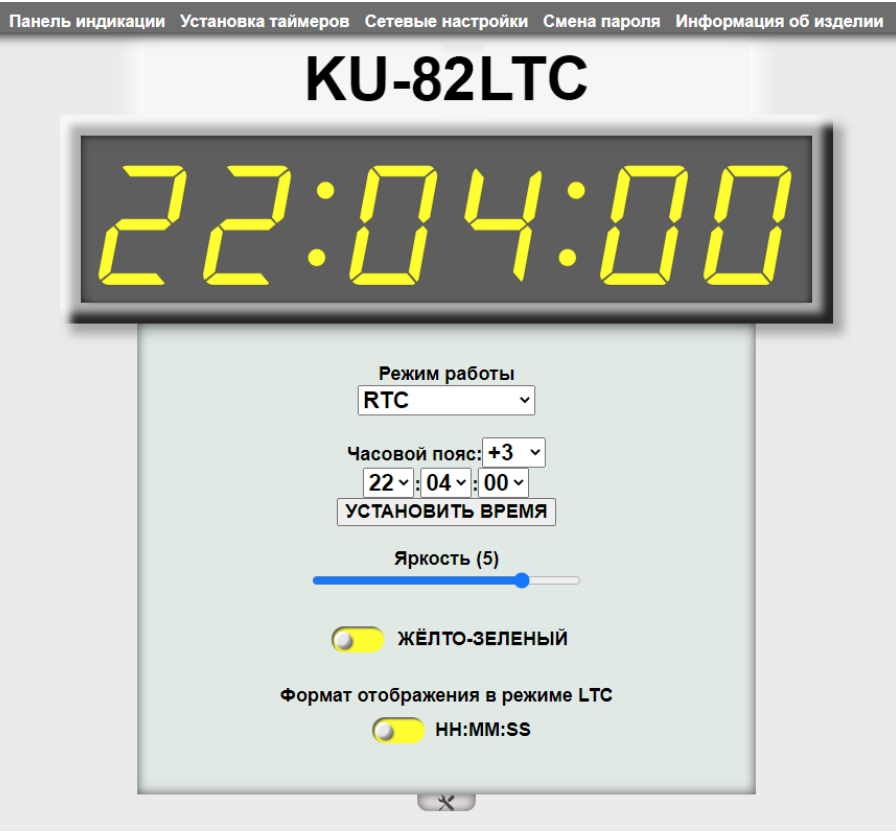

Рисунок 21

- Выбор режима работы;
- Установка часового пояса и времени для режимов «RTC» и «RTC+NTP»;
- Регулировка яркости свечения индикаторов;
- Выбор цвета индикаторов;
- Изменение формата отображения времени для режимов «LTC» и «LTC + RTC»;

## «Режим работы»

Панель индикации имеет 7 режимов работы. Все режимы подробно расписаны в разделе «Параметр «A» – Режимы работы».

Для выбора режима кликните мышкой по выпадающему меню и выберите нужный.

## «Часовой пояс»

Установка часового пояса возможна только при работе панели индикации в режиме «RTC+NTP» (часы реального времени + синхронизация от сервера NTP).

С помощью выпадающего меню установите нужный часовой пояс.

## «Установить время»

Если выбран режим работы «RTC+NTP» или «RTC», то в окне настроек появится инструмент «Установить время».

С помощью выпадающих меню у часов, минут и секунд установите правильное время.

Кликните мышкой по кнопке «Установить время», заданное время отобразится на панели и графическом изображении индикатора.

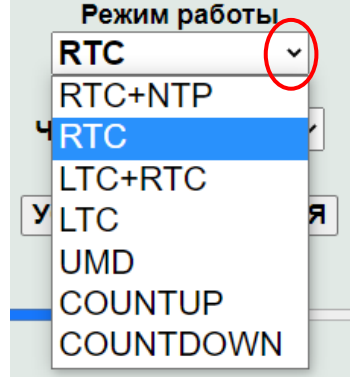

Рисунок 22

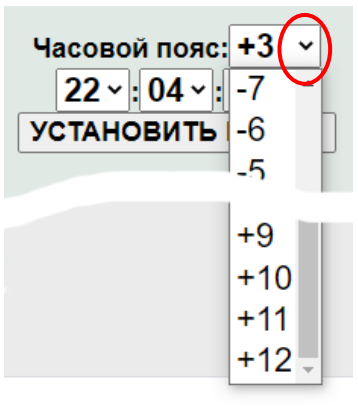

Рисунок 23

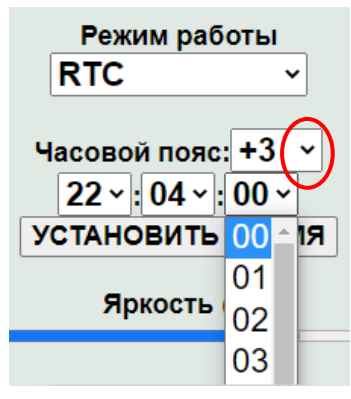

Рисунок 24

#### **Внимание!!!**

*В режиме работы «RTC», точность хода часов составляет ±5 секунд в сутки. В режиме работы «RTC+NTP» – устройство синхронизируется с сервером NTP каждые 30 секунд. Точность хода составит 0,05 – 0,2 секунды.*

## «Яркость»

Регулировка яркости индикаторов выполняется ползунком «Яркость».

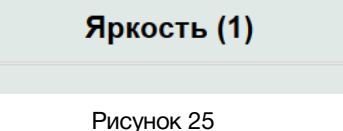

Перемещая ползунок выставьте яркость индикаторов. В цифровом виде она определяется интервалом от 1 (минимальная) до 6 (максимальная).

## «Цвет индикаторов»

В панели KU-82LTC можно выбрать цвет индикаторов: красный или жёлто-зелёный.

Кликните мышкой по значку переключателя, подпись и цвет переключателя изменятся на выбранный.

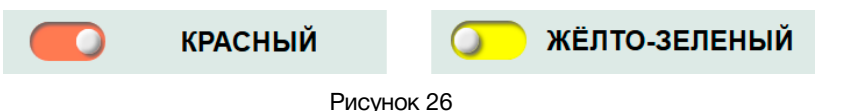

## «Формат отображения»

Переключатель предназначен для изменения формата отображения времени в режимах работы «LTC + RTC» и «LTC». В панели индикации реализовано два формата:

1. HH : MM : SS – часы : минуты : секунды;

2. MM : SS : FF – минуты : секунды : кадры;

Кликните мышкой по значку переключателя «Формат отображения» - значение изменится.

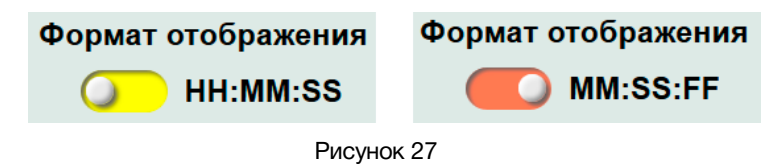

#### **Внимание!!!**

*Все операции, сделанные в окне управления, применяются сразу и передаются на панель индикации времени без задержек.*

# <span id="page-23-0"></span>ВВОД ПАРОЛЯ

При первом изменении любых параметров в сессии, система попросит вас ввести пароль.

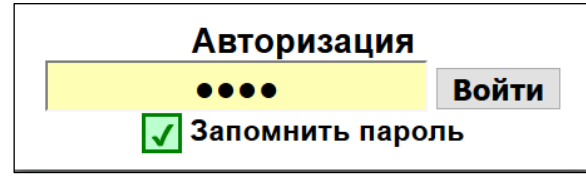

Рисунок 28

### **Внимание!**

*Пароль по умолчанию: 1234*

Введите пароль и кликните по кнопке «Войти». В случае ввода верного пароля будет разрешено управление устройством. Если пароль неправильный, будет предложено ввести его ещё раз.

Установите флажок у значения "Запомнить пароль" – пароль сохранится в Cookie браузера на 24 часа даже после обновления страницы или закрытия браузера.

# <span id="page-23-1"></span>СТРАНИЦА «ПАНЕЛЬ ИНДИКАЦИИ» - МНЕМОНИКИ

При необходимости, вы можете изменить имя у панели индикации – присвоить мнемонику. Для этого кликните мышкой по строке с названием устройства – текстовое поле станет жёлтым.

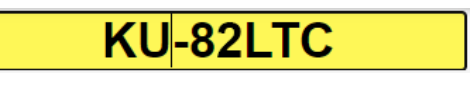

Рисунок 29

Введите свою мнемонику и нажмите клавишу «Enter» на клавиатуре. Сделанные изменения запишутся в память панели индикации.

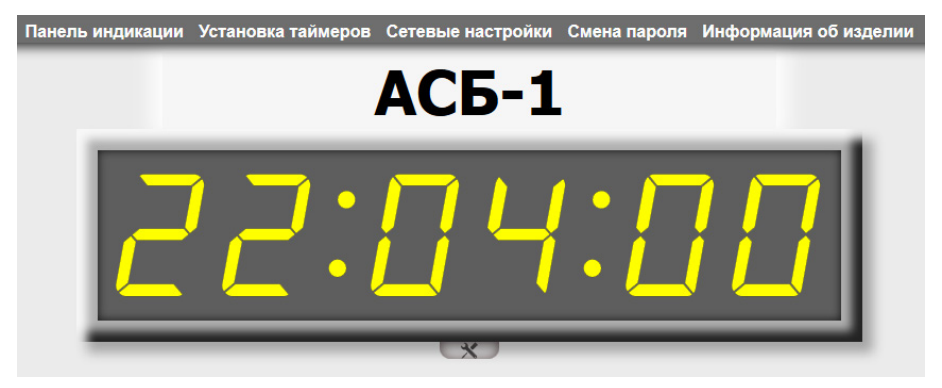

Рисунок 30

# <span id="page-24-0"></span>СТРАНИЦА «УСТАНОВКА ТАЙМЕРОВ»

Для перехода на страницу «Установка таймеров» - кликните мышкой по соответствующей надписи в строке закладок.

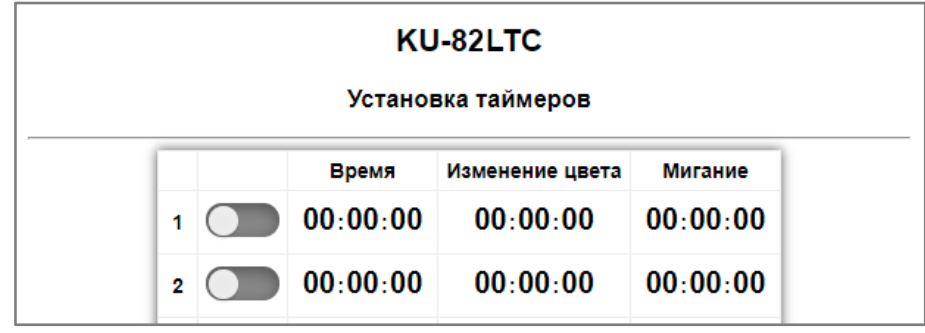

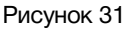

На этой странице можно создать 16 пресетов обратного отсчёта. Каждый пресет имеет три параметра:

### «Время»

Указывается продолжительность обратного. Максимально возможное значение - 23ч : 59м : 59с.

## «Изменение цвета»

Устанавливается значение времени, при достижении которого будет изменён цвет индикаторов.

## «Мигание»

Устанавливается момент начала мигания индикаторов.

## «Включение/выключение пресета»

Рядом с номером пресета установлен переключатель, с помощью которого можно включить или выключить соответствующий таймер.

- переключатель серый таймер не активирован;
- переключатель зелёный таймер активирован.

Активированные пресеты запускаются дистанционно при помощи сигналов GPI, выбор пресета происходит так же при помощи сигнала GPI.

Не активированные пресеты – недоступны для дистанционного запуска.

Подробнее о запуске и выборе пресетов сигналами GPI написано в разделе «Дистанционное управление».

Создайте пресеты и активируйте необходимые.

|   | Время    | Изменение цвета | Мигание  |
|---|----------|-----------------|----------|
|   | 23:59:59 | 00:00:00        | 00:00:00 |
| 2 | 00:00:00 | 00:00:00        | 00:00:00 |
| 3 | 00:30:00 | 00:10:00        | 00:05:00 |

Рисунок 32

После установки значений нажмите кнопку «Сохранить» внизу страницы.

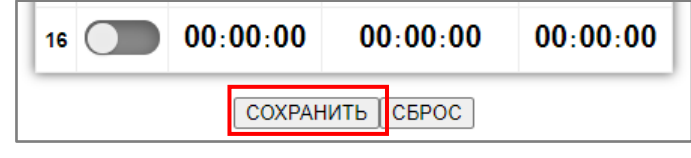

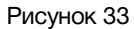

При первом редактировании страницы, после нажатия кнопки «Сохранить», система попросит ввести пароль (по умолчанию: 1234).

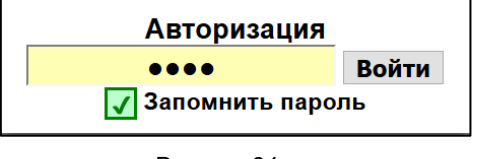

Рисунок 34

Для обнуления всех значений и отключения всех таймеров нажмите кнопку «Сброс», а затем кнопку «Сохранить».

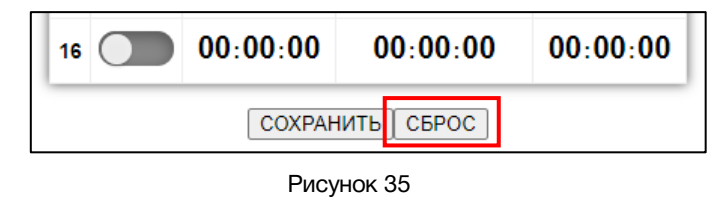

# СТРАНИЦА «СЕТЕВЫЕ НАСТРОЙКИ»

<span id="page-25-0"></span>На этой странице вы можете ввести свои значения для сети Ethernet и задать адрес NTP сервера. Для их изменения перейдите на страницу «Сетевые настройки» кликнув мышкой по соответствующей надписи в строке закладок.

| KU-82LTC<br>Установка сетевых параметров |  |  |  |       |  |  |  |  |  |
|------------------------------------------|--|--|--|-------|--|--|--|--|--|
|                                          |  |  |  |       |  |  |  |  |  |
| IP-адрес 192. 168. 0. 237                |  |  |  |       |  |  |  |  |  |
| Маска подсети   255 . 255 . 255 . 0      |  |  |  |       |  |  |  |  |  |
| Шлюз 192, 168, 0, 1                      |  |  |  |       |  |  |  |  |  |
| Aдрес NTP 88 . 147 . 254 . 230           |  |  |  |       |  |  |  |  |  |
| <b>Адрес UMD</b>                         |  |  |  | 65535 |  |  |  |  |  |

Рисунок 36

Введите ваши параметры сети и кликните мышкой по кнопке «Сохранить» - изменения запишутся в память устройства, а web-браузер автоматически переподключится к панели индикации по новому адресу.

Если необходимо принять информацию по UMD протоколу, введи адрес UMD в соответствующей строке.

# <span id="page-26-0"></span>СТРАНИЦА «ИЗМЕНЕНИЕ ПАРОЛЯ»

В панели индикации, изменение многих параметров подтверждается вводом пароля.

#### **Внимание!!!**

*Пароль по умолчанию: 1234*

Если вам необходимо установить свой пароль, кликните мышкой по закладке «Изменение пароля».

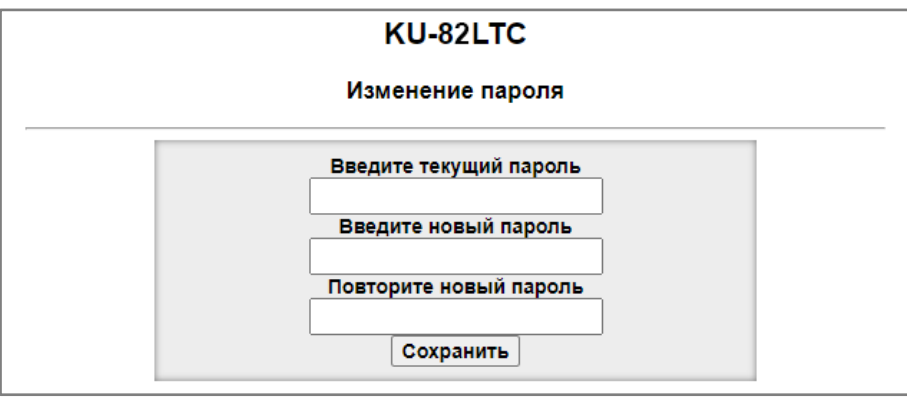

Рисунок 37

Ведите новый пароль в строках «Введите новый пароль» и «Повторите новый пароль» и действующий в строке «Текущий пароль». Кликните мышкой по кнопке «Сохранить» - ваш пароль сохранится в памяти устройства.

# СТРАНИЦА «ИНФОРМАЦИЯ ОБ ИЗДЕЛИИ»

На этой странице вы сможете узнать основную информацию о панели индикации.

<span id="page-26-1"></span>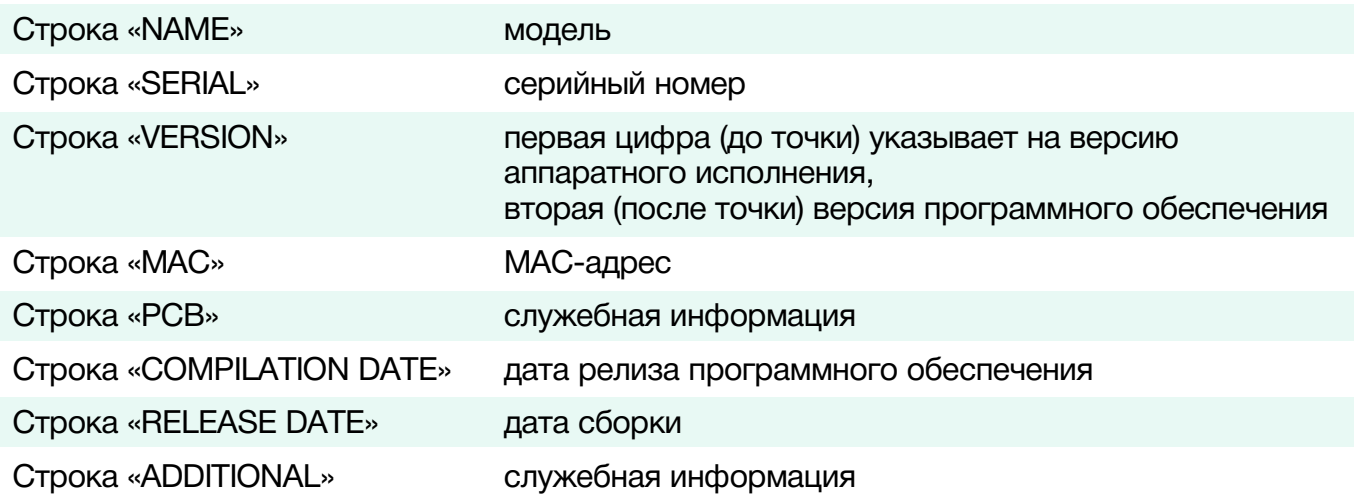

# <span id="page-27-0"></span>ОБНОВЛЕНИЕ ПРОГРАММНОГО ОБЕСПЕЧЕНИЯ

Для скачивания новых версий программного обеспечения зайдите на страницу устройства на сайте производителя: [http://les.ru/catalog/sistemy-chasofikatsii/KU-82LTC/](http://les.ru/catalog/sistemy-chasofikatsii/ku-82ltc/) и выберите вкладку «Файлы».

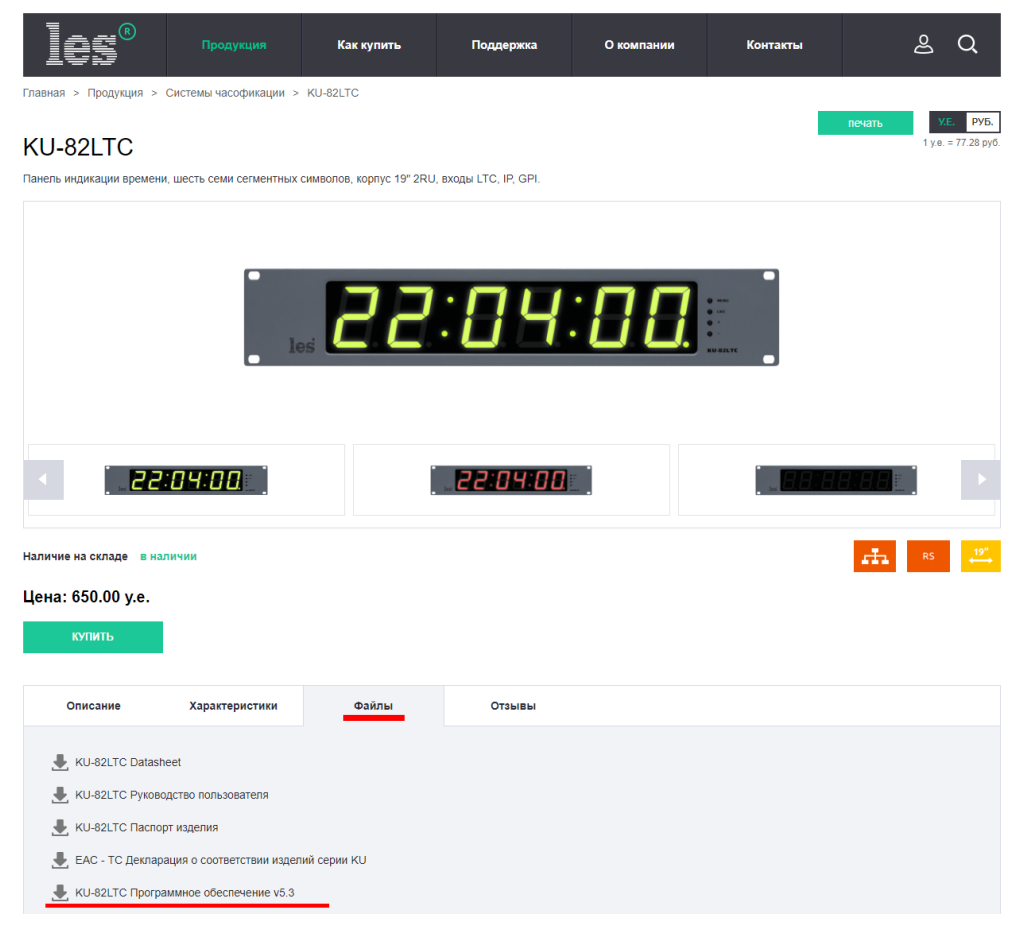

Рисунок 38

Сохраните файл программного обеспечения на ваш компьютер. Файл обновления имеет расширение \*.lesu.

#### **Внимание!**

*На сайте выкладывается только последняя версия программного обеспечения, которая может не подходить для панелей индикации времени более раннего года выпуска.*

*Если ваша панель не обновляется от загруженного файла, обратитесь к производителю, мы уточним версию прошивки вашей панели и вышлем соответсвующий файл.*

Подключите устройство напрямую или через сетевой коммутатор к компьютеру.

Переведите панель индикации в режим обновления ПО, для этого отключите питание, нажмите на кнопку «MENU» и удерживая её включите питание - на панели появится надпись «boot».

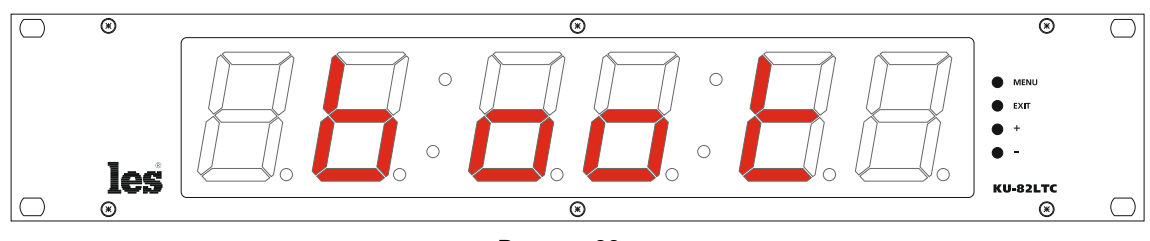

В режиме обновления ПО устройство имеет фиксированный адрес 192.168.0.5. В адресной строке браузера введите его и нажмите клавишу «Enter». В открывшемся окне кликните мышкой по кнопке «Обновление ПО».

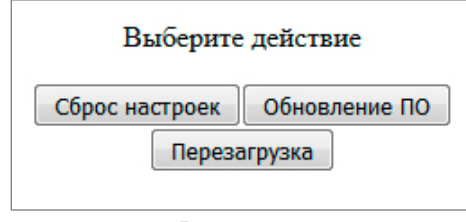

Рисунок 40

Откроется страница обновления программного обеспечения.

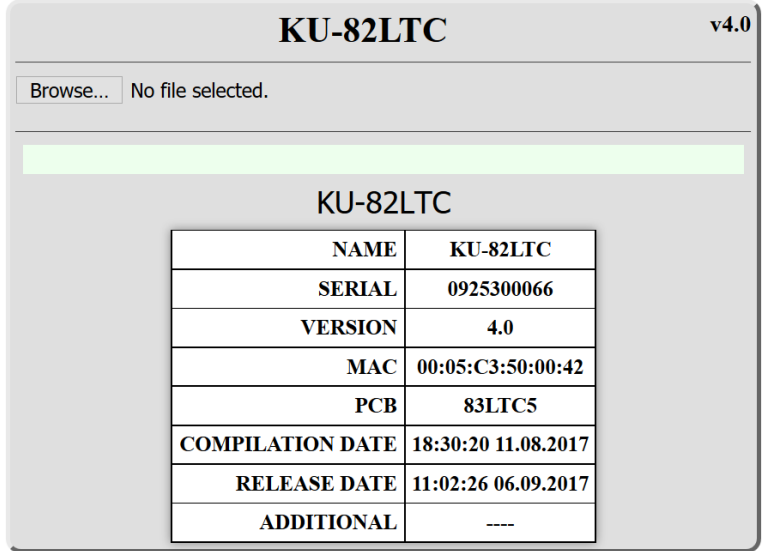

Рисунок 41

Кликните мышкой по кнопке «Обзор» и укажите файл прошивки. Обновление начнётся автоматически. Зелёная полоска индикатора будет показывать процесс обновления.

После завершения обновления отобразится надпись: «Обновление успешно завершено!».

Для возвращения в обычный режим работы – выключите и снова включите питание.

#### **Внимание!**

*После обновления программного обеспечения все настройки в панели индикации времени останутся без изменения.*

# <span id="page-29-0"></span>СБРОС ПАРОЛЯ И СЕТЕВЫХ НАСТРОЕК

Подключите устройство напрямую или через сетевой коммутатор к компьютеру. Переведите панель индикации в режим обновления ПО (см. выше).

В открывшемся окне выбора действия кликните мышкой по кнопке «Сброс настроек». Установятся заводские значения.

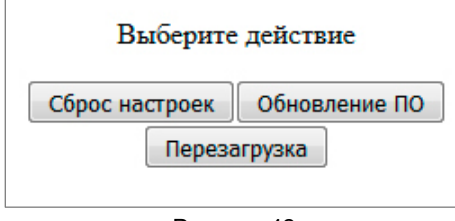

Рисунок 42

Для возвращения в обычный режим работы – выключите и снова включите питание.

# <span id="page-30-0"></span>ДИСТАНЦИОННОЕ УПРАВЛЕНИЕ

Панель индикации имеет два входа GPI, предназначенных для управления некоторыми режимами работы.

Подключите к GPI входам ваше устройство управления или воспользуйтесь внешней панелью управления компании LES, например: KR-21C.

## <span id="page-30-1"></span>ИЗМЕНЕНИЕ ЦВЕТА

Во всех режимах работы, кроме «COUNTUP» и «COUNTDOWN», при подаче сигнала GPI на вход «GPI-1» будет происходить изменение цвета индикаторов.

Переключение происходит GPI сигналом «Уровень». При отключении сигнала, цвет индикаторов вернётся на прежний.

#### **Внимание!**

*Во всех режимах работы, кроме «COUNTUP» и «COUNTDOWN», панель индикации управляется сигналом GPI типа уровень.*

*В режимах «COUNTUP» и «COUNTDOWN» сигналом GPI типа импульс, т.е. кратковременным замыканием.*

# <span id="page-30-2"></span>РЕЖИМ «COUNTUP»

Режим работы «COUNTUP» – это таймер прямого отсчёта времени.

С помощью кнопок управления на корпусе устройства или через web-интерфейс переведите KU-82LTC в режим работы «COUNTUP» – на всех индикаторах панели времени загорятся нули.

- Подайте на вход «GPI-1» GPI-импульс начнётся отсчёт времени.
- Повторная подача GPI-импульса на вход «GPI-1» остановит работу таймера.
- Для обнуления таймера подайте GPI-импульс на вход «GPI-2».

# <span id="page-31-0"></span>РЕЖИМ «COUNTDOWN»

Режим работы «COUNTDOWN» – это таймер обратного отсчёта времени.

С помощью кнопок управления на корпусе устройства или через web-интерфейс переведите KU-82LTC в режим работы «COUNTDOWN» – на индикаторах панели загорится время последнего работавшего пресета.

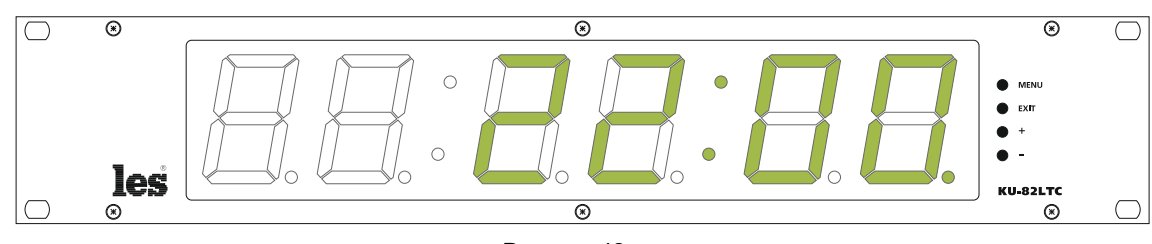

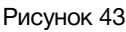

Подавая GPI-импульс на вход «GPI-2» выберите нужный пресет (подробно о настройке пресетов написано в разделе: «Закладка «Установка таймеров»). На минутных индикаторах будет отображаться номер пресета.

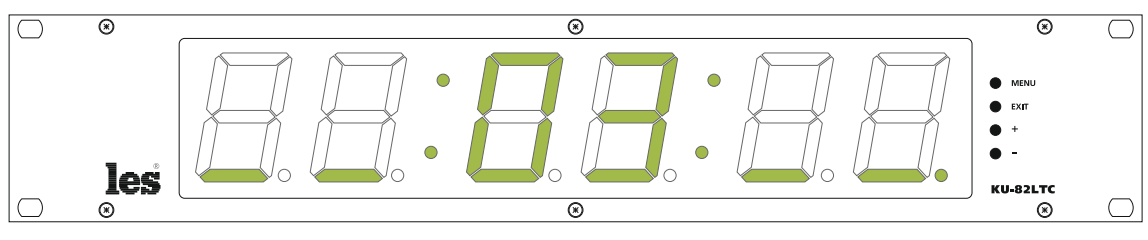

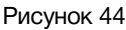

- После выбора пресета его номер будет высвечиваться в течении 5 секунд, затем на индикаторах отобразится запрограммированное время. Устройство готово к работе.
- Подайте GPI импульс на вход «GPI-1» начнётся обратный отсчёт.
- Если запрограммированы изменения цвета и мигание команды выполнятся автоматически в заданное время.
- Если во время обратного отсчёта подать GPI импульс на вход «GPI-1» отсчёт начнётся заново, если на вход «GPI-2» – панель перейдёт в режим выбора пресета.
- Когда таймер закончит отсчёт значение «0» будет отображаться в течении 5 секунд, затем система вернётся на начало отсчёта текущего пресета.
- Подайте GPI импульс на вход «GPI-1» если хотите запустить пресет повторно, если нужен другой пресет – подайте GPI импульс на вход «GPI-2» и выберите нужный пресет.

# <span id="page-32-0"></span>ТЕХНИЧЕСКИЕ ХАРАКТЕРИСТИКИ

## **Linear Time Code вход**

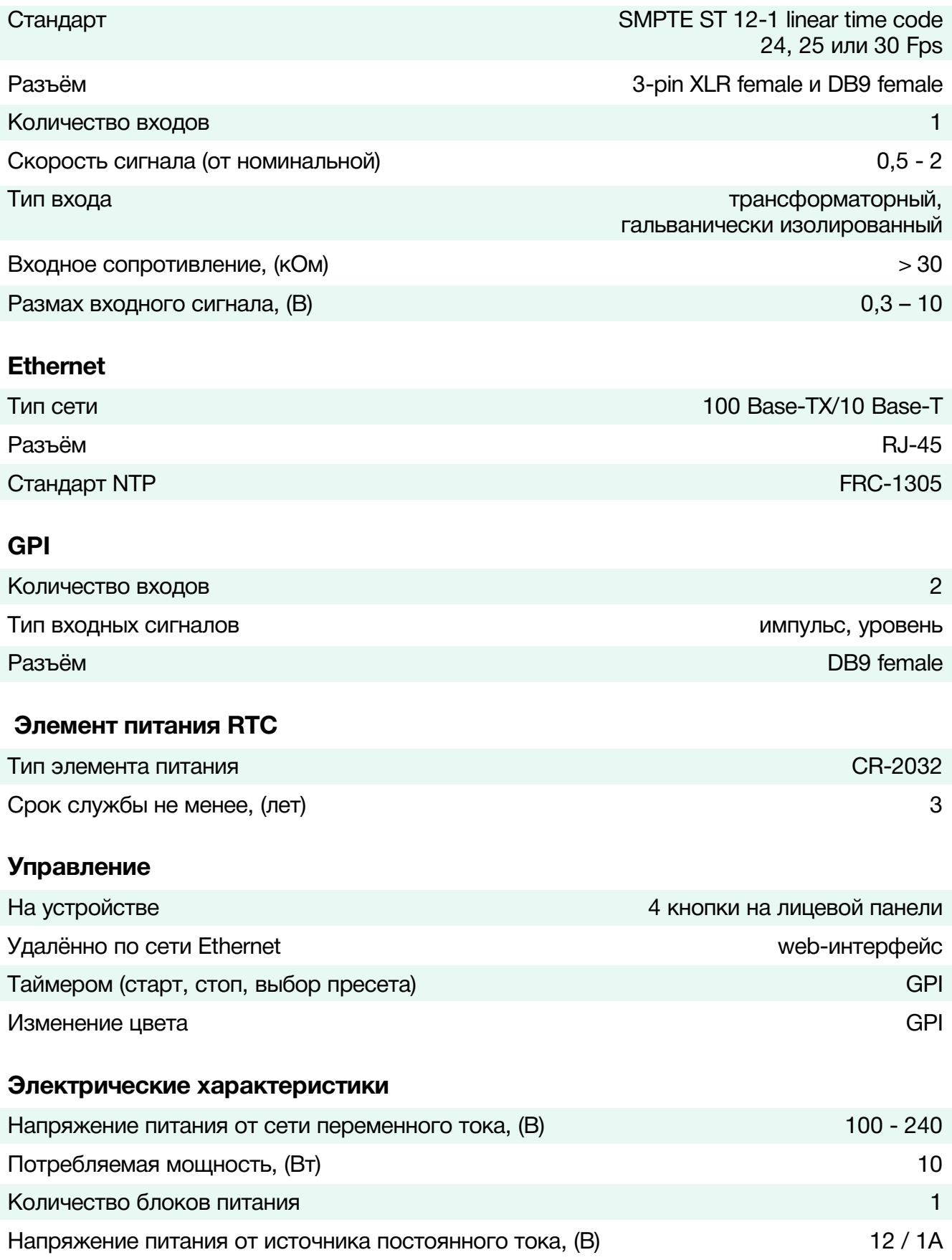

#### **Физические характеристики**

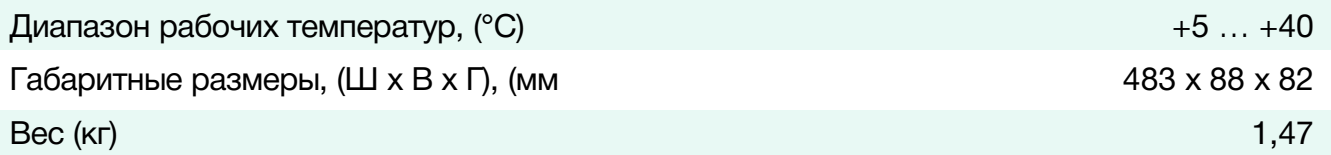

# <span id="page-33-0"></span>КОМПЛЕКТНОСТЬ ПОСТАВКИ

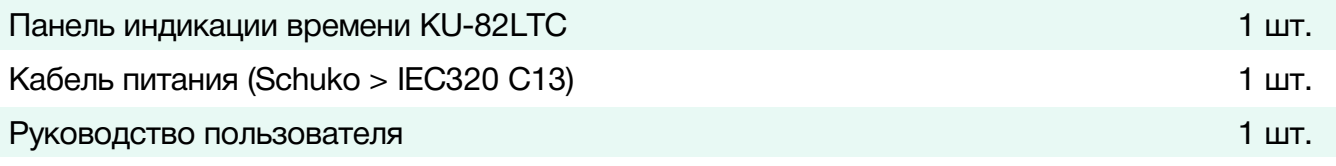

# <span id="page-33-1"></span>ЗАВОДСКИЕ ЗНАЧЕНИЯ

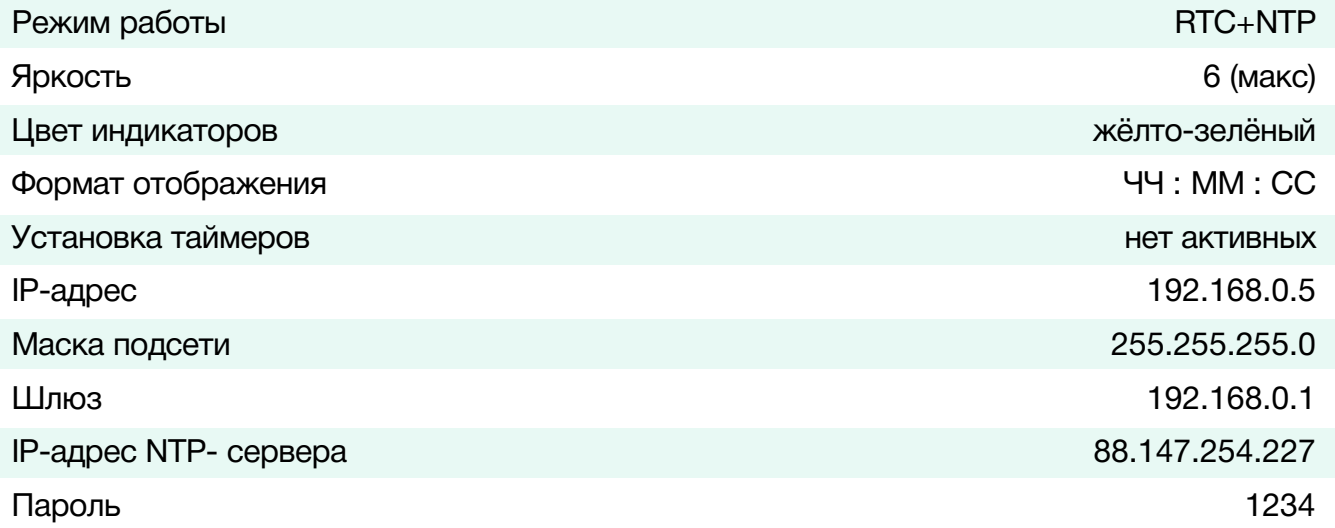

# <span id="page-34-0"></span>ПУНКТЫ МЕНЮ ДЛЯ КНОПОК ПАНЕЛИ

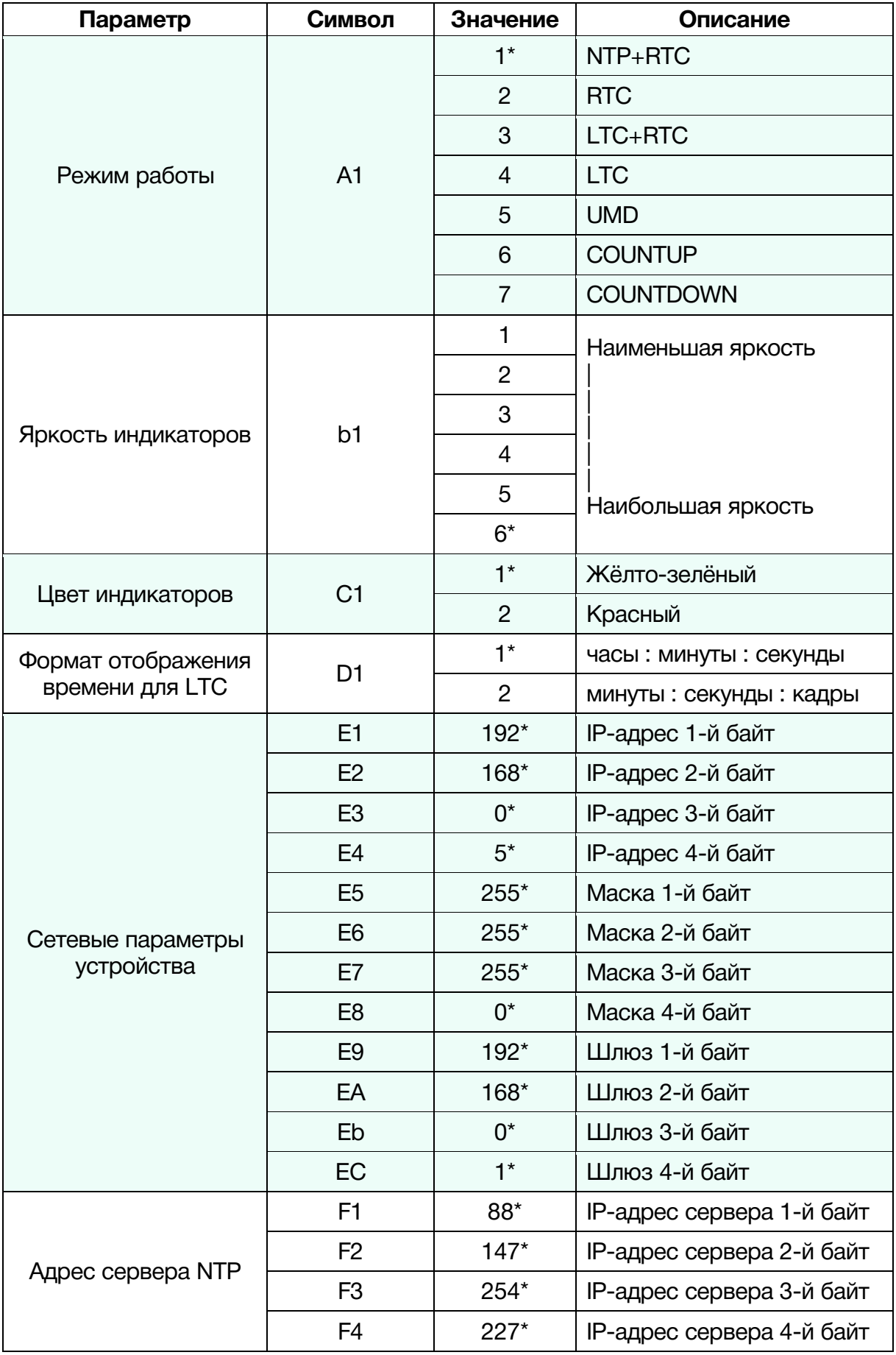

\* - заводские настройки

# <span id="page-35-0"></span>РАЗЪЁМЫ, НАЗНАЧЕНИЕ КОНТАКТОВ

# <span id="page-35-1"></span>РАЗЪЁМ XLR-F (LTC)

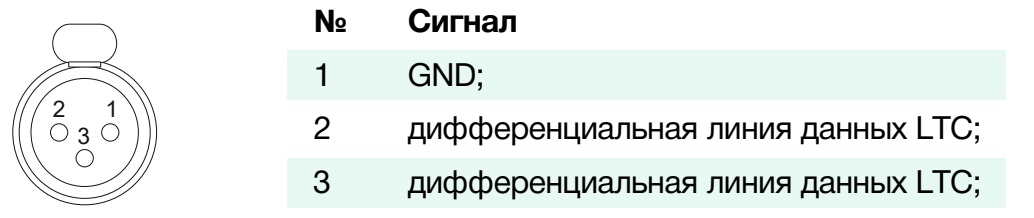

Вход «LTC» не чувствителен к полярности сигнала, неважно на какой контакт будет подан «+», а на какой «-».

На вход «LTC» можно подавать симметричные и несимметричные сигналы.

Контакт 2 разъёма XLR-F замкнут с контактом 2 на разъёме DB9-F, а контакт 3 разъёма XLR-F с контактом 3 на разъёме DB9-F.

# <span id="page-35-2"></span>РАЗЪЁМ DB9-F (RS-485)

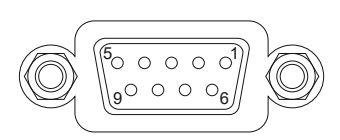

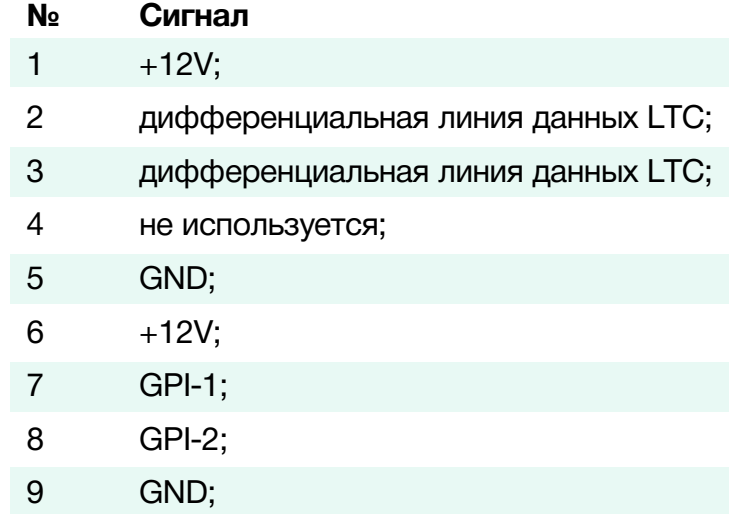

Контакты 1 и 6 замкнуты. Используются как питание устройства от источника постоянного тока. При работе панели от сети переменного тока, на этих контактах присутствует напряжение +12В для питания другого оборудования.

# <span id="page-36-0"></span>ГАРАНТИЙНЫЕ ОБЯЗАТЕЛЬСТВА

Фирма ЛЭС-ТВ, производитель изделия, гарантирует нормальное функционирование и соответствие параметров указанным выше при условии соблюдения требований эксплуатации.

Срок гарантии составляет 24 (двадцать четыре) месяца со дня приобретения.

Дефекты, которые могут появиться в течение гарантийного срока, будут бесплатно устранены фирмой ЛЭС-ТВ.

# <span id="page-36-1"></span>УСЛОВИЯ ГАРАНТИИ

- 1. Гарантия предусматривает бесплатную замену частей и выполнение ремонтных работ.
- 2. В случае невозможности ремонта производится замена изделия.
- 3. Гарантийное обслуживание не производится в случаях:
	- наличия механических повреждений;
	- самостоятельного ремонта или изменения внутреннего устройства;
	- наличия дефектов, вызванных стихийными бедствиями,
	- превышения предельно допустимых параметров входных и выходных сигналов, питающего напряжения и условий эксплуатации.
- 4. Случаи, безусловно не являющиеся гарантийными: разрушение компонентов прибора из-за перенапряжений в питающей сети, вызванных, например, грозовыми разрядами или другими причинами.
- 5. Гарантийное обслуживание производится в фирме ЛЭС-ТВ.

# <span id="page-36-2"></span>ДОСТАВКА ОБОРУДОВАНИЯ

Для выполнения гарантийного ремонта оборудования, доставка осуществляется владельцем изделия по адресу:

117246, г. Москва, Научный проезд, дом 20, стр. 2., компания «ЛЭС-ТВ».

Телефон: +7 (499) 995-05-90

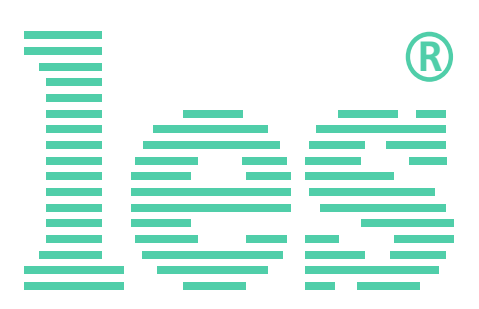

© ООО «ЛЭС-ТВ» (Лабораторные Электронные Системы) 117246, Г. Москва, Научный проезд, дом 20, стр. 2. тел. +7 (499) 995-05-90, e-mail: [info](mailto:info@les.)[@les.r](mailto:info@les.)u, [www.les.ru](http://www.les.ru/)